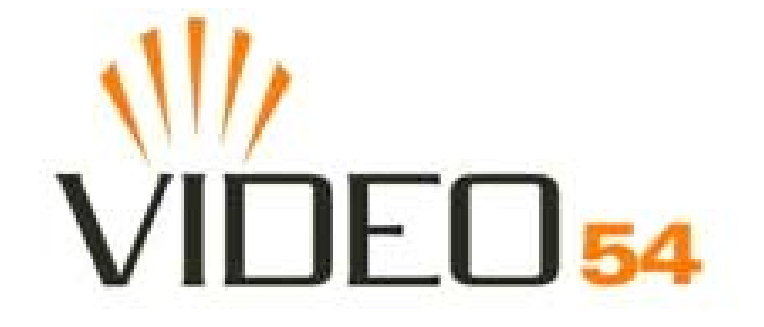

# **MediaFlex 2501 Multimedia Wireless Adapter User's Guide**

Part number: 8000003 May, 2005

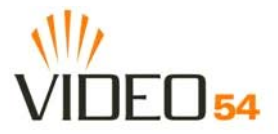

Copyright © 2005 Video54, Inc. All rights reserved. May, 2005.

#### **Trademarks**

Video54, BeamFlex™, MediaFlex™, MediaFlex 2900 Multimedia Access Point, MediaFlex 2501 Multimedia Wireless Adapter, M2900 AP, and M2501 Adapter are trademarks of Video54, Inc.

All other brand and product names are registered trademarks of their respective holders.

#### **Statement of Conditions**

In the interest of improving internal design, operational function, and/or reliability, Video54, Inc. reserves the right to make changes to the products described in this document without notice.

Video54, Inc. does not assume any liability that may occur due to the use or application of the product(s) or circuit layout(s) described herein.

#### **Federal Communications Commission (FCC) Compliance Notice: Radio Frequency Notice**

The device has met the FCC 15.247 requirement. In order to comply with the FCC RF exposure requirement, the user must keep 20cm away from the antenna.

This device has been tested and found to comply with the limits for a Class B digital device, pursuant to part 15 of the FCC Rules. These limits are designed to provide reasonable protection against harmful interference in a residential installation. This device generates, uses, and can radiate radio frequency energy and, if not installed and used in accordance with the instructions, may cause harmful interference to radio communications. However, there is no guarantee that interference will not occur in a particular installation. If this device does cause harmful interference to radio or television reception, which can be determined by turning the equipment off and on, the user is encouraged to try to correct the interference by one or more of the following measures:

- Reorient or relocate the receiving antenna.
- Increase the separation between the equipment and receiver.
- Connect the equipment into an outlet on a circuit different from that to which the receiver is connected.
- Consult the dealer or an experienced radio/TV technician for help.

Changes or modifications not expressly approved by the party responsible for compliance could void the user's authority to operate the equipment.

#### **EN 55 022 Declaration of Conformance**

This is to certify that the MediaFlex 2501 Multimedia Wireless Adapter is shielded against the generation of radio interference in accordance with the application of Council Directive 89/336/EEC, Article 4a. Conformity is declared by the application of EN 55 022 Class B (CISPR 22).

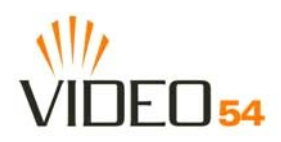

## **Contents**

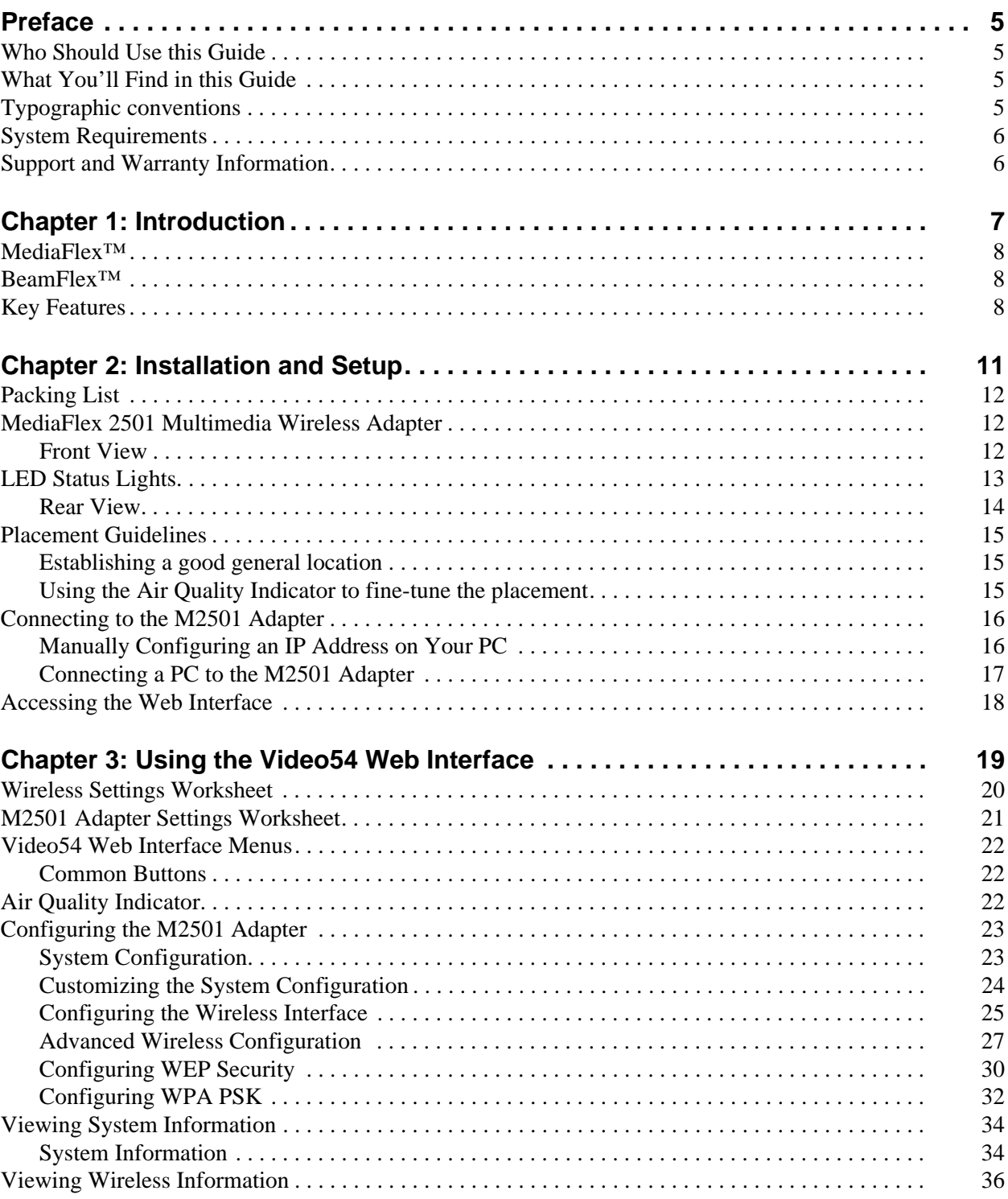

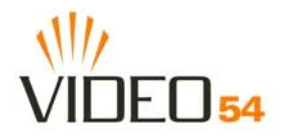

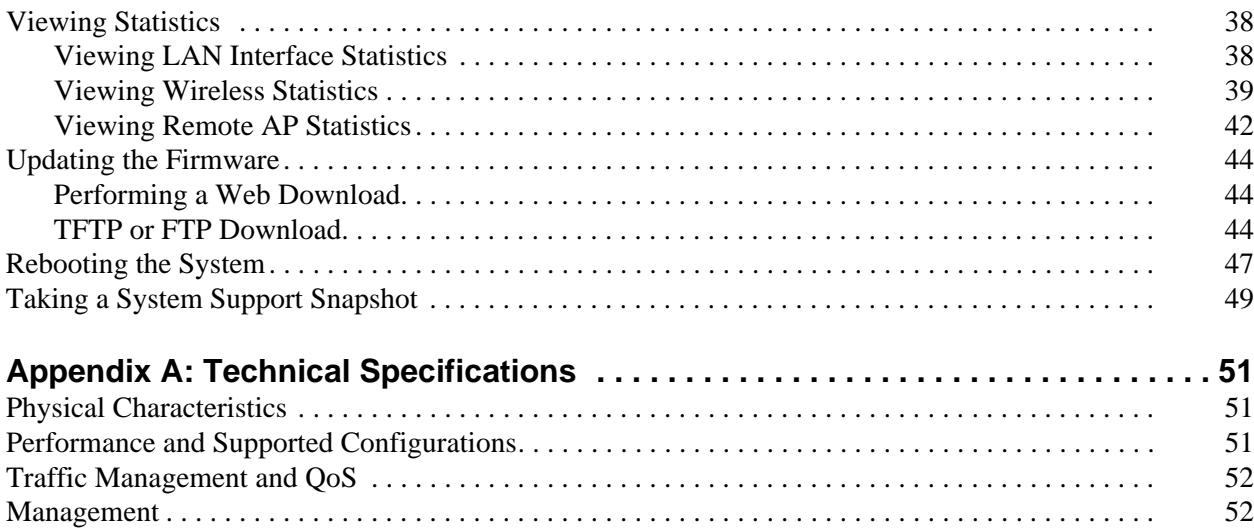

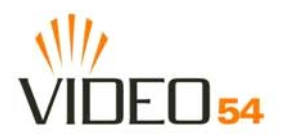

## <span id="page-4-0"></span>**Preface**

This MediaFlex 2501 Multimedia Wireless Adapter User's Guide will help you understand the MediaFlex 2501 Multimedia Wireless Adapter, how to install it, and configure it using the Video54 Web Interface.

### <span id="page-4-1"></span>**Who Should Use this Guide**

This User's Guide assumes that the reader has basic to intermediate computer and Internet skills. All the basic computer networking, Internet, and other information required to configure this device is provided herein.

### <span id="page-4-2"></span>**What You'll Find in this Guide**

The following topics are covered:

- [Chapter 1: "Introduction"](#page-6-1)
- [Chapter 2: "Installation and Setup](#page-10-1)"
- [Chapter 3: "Using the Video54 Web Interface](#page-18-1)"
- [Appendix A: "Technical Specifications](#page-50-3)"

### <span id="page-4-3"></span>**Typographic conventions**

This User's Guide uses the following typographic conventions:

| <b>Typeface or</b><br><b>Symbol</b> | <b>Meaning</b>                                                      | <b>Example</b>                                              |  |
|-------------------------------------|---------------------------------------------------------------------|-------------------------------------------------------------|--|
| italics                             | Emphasis, book titles, CD names, special<br>terms.                  | Read your <i>User's Guide</i> thoroughly.                   |  |
|                                     | Also used to denote optional input if<br>surrounded by<br>brackets> | Enter an address in the range<br>$192.168.0.52 - 253$       |  |
| bold                                | System menu names, user input                                       | Open the <b>Control Panel</b> .                             |  |
| fixed                               | Screen text, URLs, IP addresses                                     | Browse to the following IP address:<br>http://192.168.0.254 |  |

**Table 1—Typographic conventions**

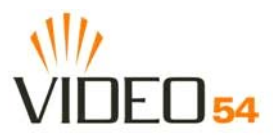

### <span id="page-5-0"></span>**System Requirements**

The MediaFlex 2501 Multimedia Wireless Adapter is compatible with most contemporary personal computers and operating systems that are configured for Internet and wireless networking.

The M2501 Adapter is accessed and configured via a Web browser interface. Any of the following Web browsers are supported:

- Microsoft Internet Explorer 5.0 and higher
- Netscape version 6.0 and higher
- Apple Safari 1.0 and higher
- Mozilla Firefox version 1.0 and higher

### <span id="page-5-1"></span>**Support and Warranty Information**

See the *Warranty and Support* card for detailed information about contacting Technical Support, and the Warranty terms for your MediaFlex 2501 Multimedia Wireless Adapter.

## <span id="page-6-1"></span><span id="page-6-0"></span>**Chapter 1: Introduction**

Congratulations on your purchase of the MediaFlex 2501 Multimedia Wireless Adapter (M2501 Adapter). The M2501 Adapter is a device that enables wireless multimedia networking for video, voice and data, without replacing existing routers, network adapters and media receivers.

A typical installation consists of a Video54, Inc. MediaFlex 2501 Multimedia Wireless Adapter connected to a set top box. The M2501 Adapter receives wireless signals from a MediaFlex 2900 Multimedia Access Point or other remote AP that is connected to a DSL router or cable modem. Video, data and voice traffic are distributed amongst TV, video appliances, and other wireless-enabled home entertainment appliances.

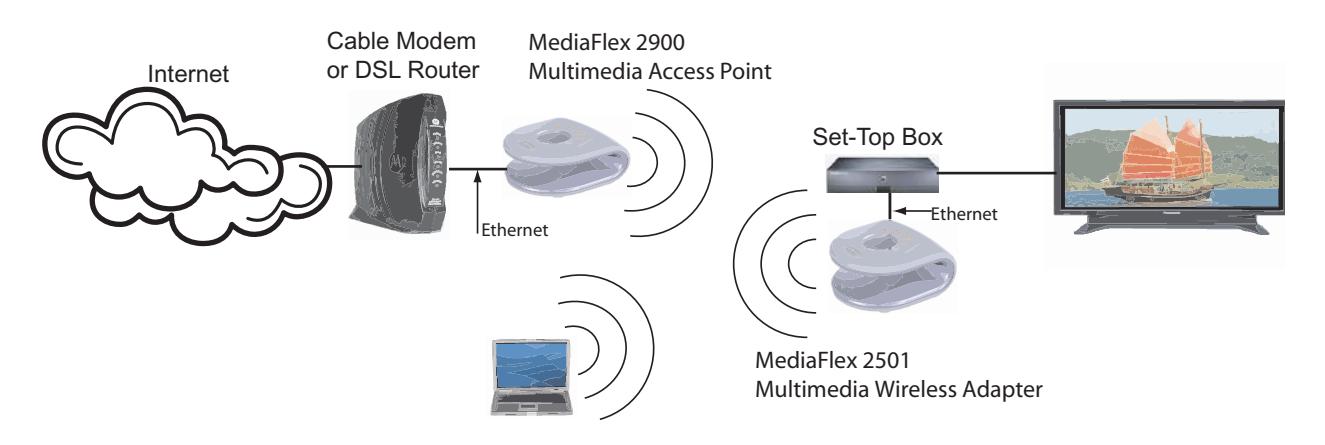

*Figure 1—The MediaFlex 2501 Multimedia Wireless Adapter in a Typical Home Network* 

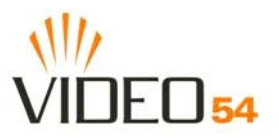

### <span id="page-7-0"></span>**MediaFlex™**

MediaFlex™ is Video54, Inc.'s family of purpose-built, multimedia WiFi appliances that enable reliable wireless distribution of entertainment-quality, real-time media applications throughout the home. Media applications require consistent and uninterrupted bandwidth; however most wireless LANs (WLANs) cannot provide consistent service because of the variable nature of the wireless medium.

Video54, Inc.'s new, patent-pending Multicast TV-over-WLAN (TVoWLAN) technology differentiates multicast video frames from general multicast and broadcast traffic to provide robust wireless transport for IPTV streams—from the broadband gateway to the set top boxes.

To mitigate the performance impact of concurrent applications and interfering devices in a shared medium network, MediaFlex integrates Video54's new, patent-pending Media Quality of Service (QoS) technology to automatically classify video traffic and prioritize transmissions among applications.

### <span id="page-7-1"></span>**BeamFlex™**

BeamFlex™ is Video54, Inc.'s patent-pending antenna technology that allows wireless signals to navigate around interference, extend wireless signal range, and increase speeds and capacity for 802.11b/g wireless networks. The BeamFlex™ antenna system consists of an array of six high-gain directional antenna elements, that allow the M2501 Adapter to find quality signal paths in a changing environment, and sustain the baseline performance required for supporting data, audio and video applications.

### <span id="page-7-2"></span>**Key Features**

#### **BeamFlex™ Smart MIMO Antenna Maximizes Wireless Range and Performance**

- Multi-In, Multi-Out (MIMO) technology supports real time learning of Radio Frequency, station, network and application conditions.
- On-the-fly adaptation to each receiving device in response to environmental changes such as interference to maximize signal quality, data rate and minimize packet errors and retransmissions.
- Internal driver software controls an antenna array with 6 high-gain, directional antenna elements and 63 unique antenna combinations.
- Expert system 802.11 driver controls data rate and retransmission policies on a per-packet basis.

#### **Media QoS Ensures Highest Video Quality**

- Automatic traffic classification and Type-of-Service (TOS) tagging eliminates complex QoS configurations.
- Priority queuing for voice, video, best-effort and background traffic, per WiFi Alliance WiFi Multimedia (WMM) specifications.
- Strict priority with short (2 frames) hardware queue depth to ensure rapid feedback from the remote AP.

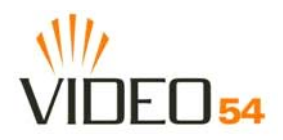

#### **Multiple Concurrent Video Streams with Simultaneous Data Traffic**

- Delivers 15-20 Mbps of bandwidth at 99.9% availability throughout a typical  $2500 \text{ft}^2$  (300m<sup>2</sup>) home.
- Supports one MPEG-4/WMV stream, one DVD-quality MPEG-2 streams, or one 10Mbps+ high definition video stream at 50ft (18m), with simultaneous data traffic.

#### **Simple Configuration and Installation**

• Simple Web-based user interface for easy configuration and customization of features such as SSID, WEP or WPA key, statistics monitoring and software upgrade.

#### **Standards-based Solution Protects User Investment, Minimizes Replacement Cost**

- Compliant with 802.11b and 802.11g: supports 802.11g wireless networking at up to 108 Mbps; and can interoperate in 802.11g-only or mixed networks.
- Compliant with 802.1x (WEP and WPA with TKIP) and Wi-Fi Alliance WMM specifications.
- Supports Wi-Fi Protected Access-Pre-Shared Key (WPA-PSK) data encryption. WPA provides strong data encryption and authentication based on a pre-shared key.
- Supports 64-bit and 128-bit WEP encryption security. WEP keys can be generated manually or by passphrase.
- Attaches to television set-top box via Ethernet to optimize the reception of quality internet video over the WLAN.
- Forward compatible with the emerging 802.11n WLAN standard.

*Key Features*

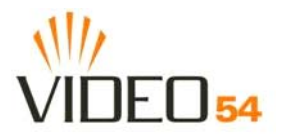

## <span id="page-10-1"></span><span id="page-10-0"></span>**Chapter 2: Installation and Setup**

This chapter describes how to install your MediaFlex 2501 Multimedia Wireless Adapter, and how to set up your PC to connect to the Video54 Web Interface.

Topics covered in this chapter include:

- ["Packing List" on page 12](#page-11-0)
- ["MediaFlex 2501 Multimedia Wireless Adapter" on page 12](#page-11-1)
- ["LED Status Lights" on page 13](#page-12-0)
- ["Placement Guidelines" on page 15](#page-14-0)
- ["Connecting to the M2501 Adapter" on page 16](#page-15-0)
- ["Accessing the Web Interface" on page 18](#page-17-0)

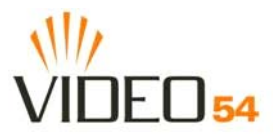

### <span id="page-11-0"></span>**Packing List**

- **1.** MediaFlex 2501 Multimedia Wireless Adapter
- **2.** AC power adapter
- **3.** Category 5 (CAT5) Ethernet Cable
- **4.** *MediaFlex 2501 Multimedia Wireless Adapter Quick Setup Guide*

### <span id="page-11-1"></span>**MediaFlex 2501 Multimedia Wireless Adapter**

#### <span id="page-11-2"></span>**Front View**

[Figure 2— "Front View of the MediaFlex 2501 Multimedia Wireless Adapter"](#page-11-3) shows the front view M2501 Adapter, with the LED indicators numbered. The numbers correspond to the labels describing LED behavior in [Table 2— "LED Indicators and Meanings" on page 13.](#page-12-1)

<span id="page-11-3"></span>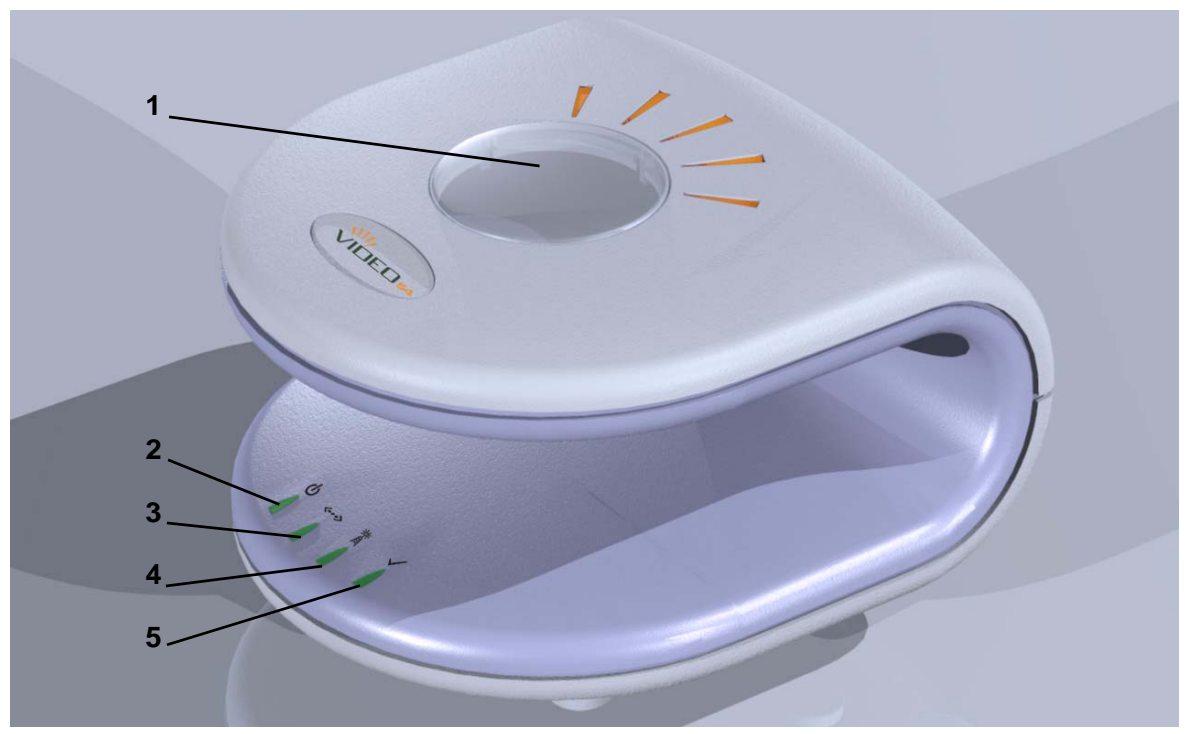

*Figure 2—Front View of the MediaFlex 2501 Multimedia Wireless Adapter*

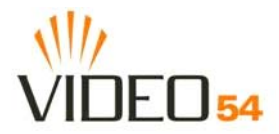

### <span id="page-12-0"></span>**LED Status Lights**

[Table 2— "LED Indicators and Meanings"](#page-12-1) describes the LED lights on the front of the M2501 Adapter.

<span id="page-12-1"></span>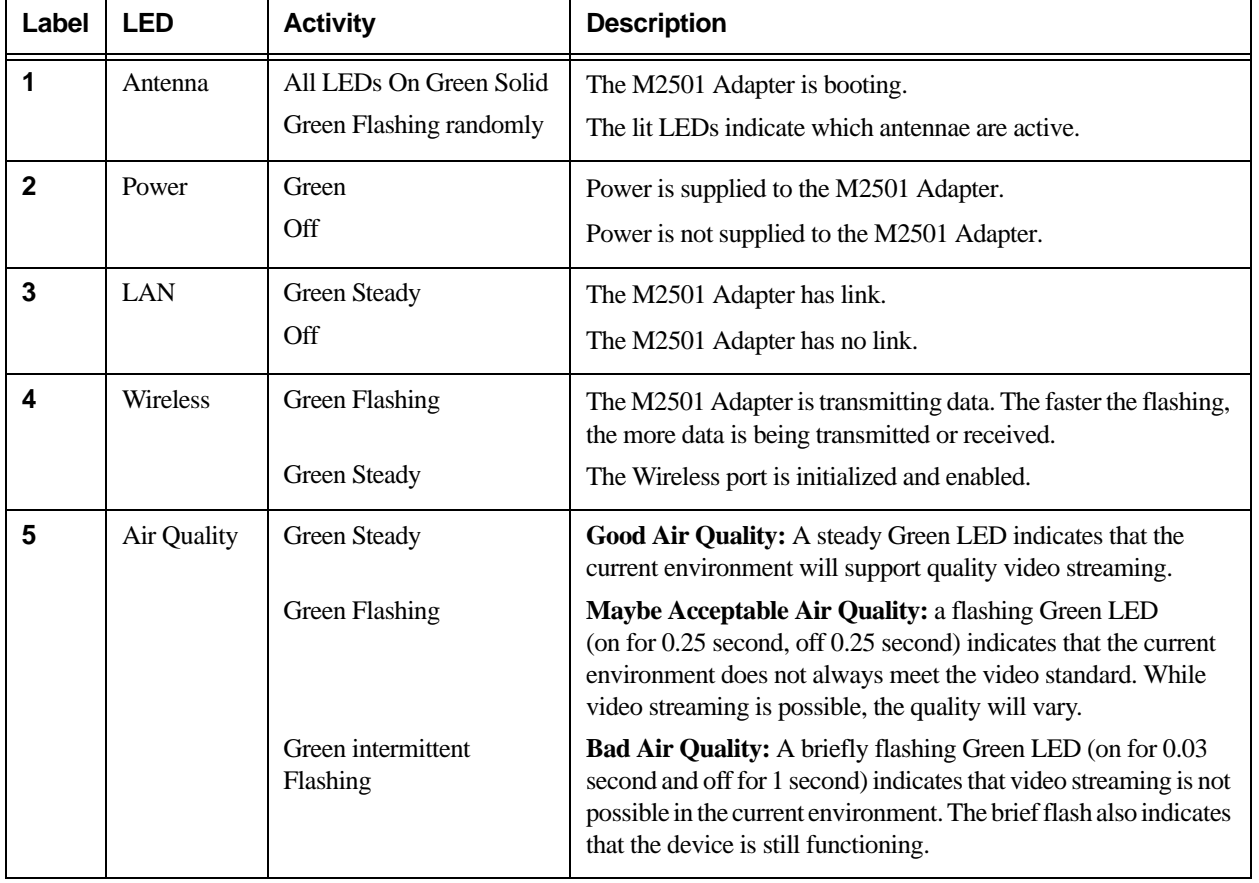

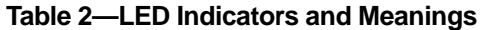

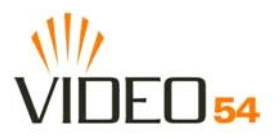

#### <span id="page-13-0"></span>**Rear View**

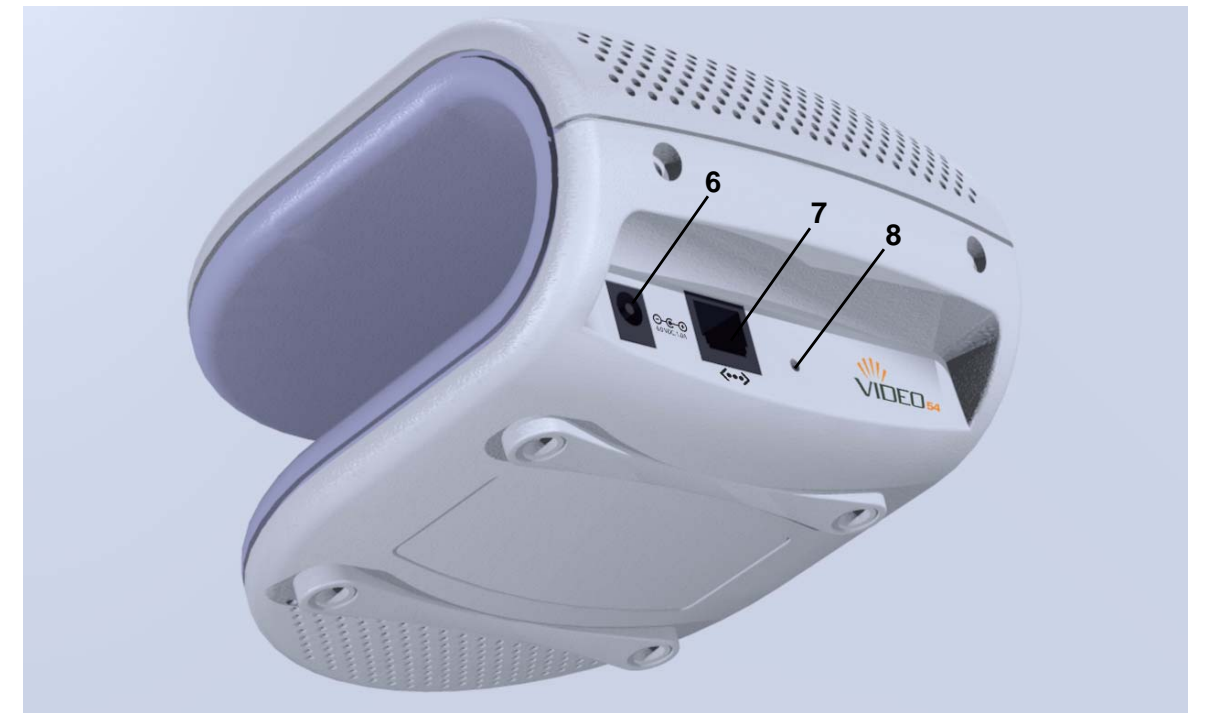

*Figure 3—Rear View of the M2501 Adapter*

#### **Table 3—Rear Ports and Adapters**

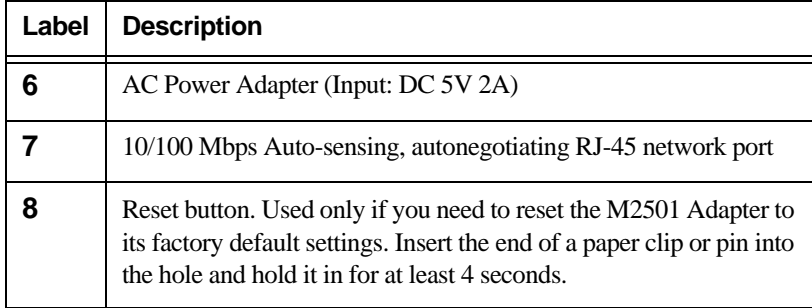

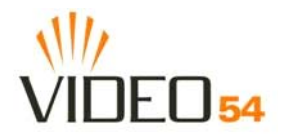

### <span id="page-14-0"></span>**Placement Guidelines**

You or your service provider or installer can determine the best placement for the M2501 Adapter by using the following guidelines.

#### <span id="page-14-1"></span>**Establishing a good general location**

Your M2501 Adapter should be placed:

- On a shelf or other elevated location away from any physical obstructions.
- Away from other sources of electromagnetic interference (for example, microwave ovens, and cordless phones).
- Away from large metal surfaces, pictures or mirrors.
- Away from large furniture or other physical obstructions.

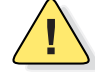

*CAUTION:—Never connect the M2501 Adapter to a router, switch, or hub. Only connect it to another PC or a set top box.*

#### <span id="page-14-2"></span>**Using the Air Quality Indicator to fine-tune the placement**

Wireless environments are sensitive to the physical arrangement of both electronic devices and furniture in a room. You or your installer can observe the Air Quality Indicator LED to determine the best location. The Air Quality indicator LED is described in [Table 2— "LED Indicators and Meanings" on page 13.](#page-12-1)

Your service provider or installer can guide you through a self-help troubleshooting session if video quality deteriorates after an installation. Or, you may be able to determine a solution to the problem on your own.

If "Bad" or "Maybe Acceptable," air quality is indicated, you can adjust the location of the M2501 Adapter and other devices until a steady green LED indicates "good" air quality.

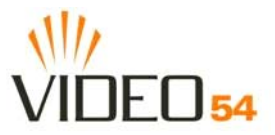

### <span id="page-15-2"></span><span id="page-15-0"></span>**Connecting to the M2501 Adapter**

Before using the M2501 Adapter, you have to configure it to work within your home network. Your service provider or installer will likely perform all installation tasks for you, or you may read the following section to understand how to configure it manually.

The default IP address of the MediaFlex 2501 Multimedia Wireless Adapter is **192.168.0.254.**

To gain administrative control of the unit, set your PC or laptop network IP address to an address within the same network as the M2501 Adapter's default IP address. Then, connect your PC to the M2501 Adapter using the provided Ethernet cable. You can set your PC's IP address to an address within the network **192.168.0.<2-253>** (Example: **192.168.0.100**).

#### <span id="page-15-1"></span>**Manually Configuring an IP Address on Your PC**

- **1.** *Windows 2000:* **Start>Settings>Network and Dial-up Connections** *Windows XP:* **Start>Settings>Control Panel>Network Connections**
- **2.** Double-click the icon for the Local Area Connection designated for your home network, then click the **Properties** button at the bottom of the screen. (This is not the same icon as your home wireless network.)
- **3.** In the Local Area Connection Properties window, select Internet Protocol (TCP/IP) and click the **Properties** button.

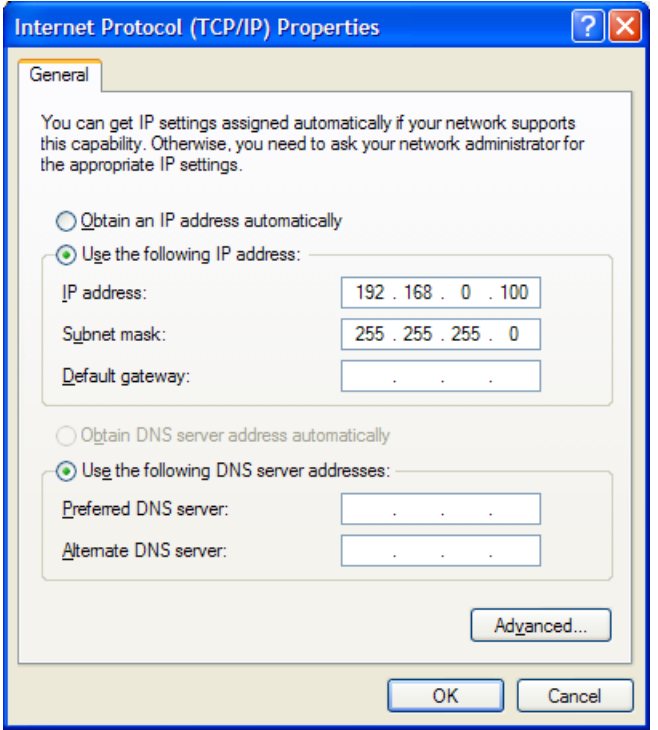

*Figure 4—Internet Protocol (TCP/IP Properties)*

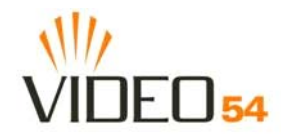

- **4.** Select the **Use the following IP address button**, and enter an IP address within the network as noted above.
- **5.** Hit the Tab key and allow the Subnet mask address to auto-fill to **255.255.255.0.**
- **6.** Click **OK** to exit the **TCP/IP Properties** window.
- **7.** Click **OK** to exit the **Local Area Connection Properties** window.

#### <span id="page-16-0"></span>**Connecting a PC to the M2501 Adapter**

The following steps will guide you through connecting to your M2501 Adapter.

- **1.** Remove the M2501 Adapter from the packaging and place it next to your PC or laptop.
- **2.** Connect the AC Power Supply to the M2501 Adapter and plug into a power outlet.
- **3.** Connect your PC or laptop to the Ethernet port on the M2501 Adapter using the supplied Ethernet cable.
- **4.** On your PC, open a browser window. Enter the address http://192.168.0.254.
- **5.** When the login screen appears, enter the username admin and leave the password field blank. Then click the **Logon** button.

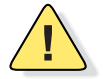

*CAUTION:—Make sure to write down the new IP address, username, password and SSID. If you change the M2501 Adapter's default IP address to one outside the current address range of your PC, you will not be able to connect to the device after reboot until you reset your computer's IP address to be within the same network as the M2501 Adapter. See [Table 5, "Wireless Network Settings Worksheet," on page 20](#page-19-1) and [Table 6, "M2501](#page-20-1) [Adapter Default and User Settings Worksheet," on page 21](#page-20-1) for more information.*

You should now be able to find the default SSID "V54" of your M2501 Adapter over your wireless connection:

| <b>Wireless Feature</b> | <b>Setting</b>  |
|-------------------------|-----------------|
| Network Name (SSID)     | V54             |
| Security                | <b>Disabled</b> |

**Table 4—Default Wireless Settings**

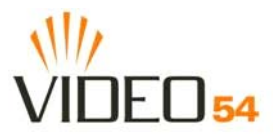

### <span id="page-17-1"></span><span id="page-17-0"></span>**Accessing the Web Interface**

The M2501 Adapter provides a Web-based user interface for configuration and monitoring. For information about using the Video54 Web Interface, read the next chapter.

To access the Video54 Web Interface, launch a Web browser and enter the M2501 Adapter's IP address. If this is the first time the access point is being configured, enter the default IP address: **192.168.0.254**

A login screen will appear. Use the default login information below for logging in:

Username: **admin**

Password: *<blank>*

After logging in, you will see the main information page. On the information page, there are two panes. The pane on the left shows major information or configuration points. Each major information or configuration area has a number of sub-menus. Clicking on the relevant menu will bring the relevant page onto the screen.

The system monitors the activities on the Web user interface. If you do not use the Web interface for more than five minutes, the system will time out, and you will be logged out automatically. You need to re-log in to access the interface.

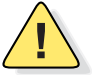

*CAUTION:—Any configuration changes will be lost unless you use the Update button. It is recommended that after each configuration screen you modify, you click the Update button.*

## <span id="page-18-1"></span><span id="page-18-0"></span>**Chapter 3: Using the Video54 Web Interface**

This chapter describes the tasks you need to do to customize the M2501 Adapter to run on your wireless network.

Topics covered in this chapter include:

- ["Wireless Settings Worksheet" on page 20](#page-19-0)
- ["M2501 Adapter Settings Worksheet" on page 21](#page-20-0)
- ["Video54 Web Interface Menus" on page 22](#page-21-0)
- ["Air Quality Indicator" on page 22](#page-21-2)
- ["Configuring the M2501 Adapter " on page 23](#page-22-0)
- ["Viewing System Information " on page 34](#page-33-0)
- ["Viewing Wireless Information" on page 36](#page-35-0)
- ["Viewing Statistics " on page 38](#page-37-0)
- ["Rebooting the System" on page 47](#page-46-0)
- ["Taking a System Support Snapshot" on page 49](#page-48-0)

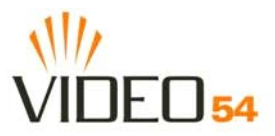

### <span id="page-19-0"></span>**Wireless Settings Worksheet**

Before you modify any wireless settings on the M2501 Adapter, print [Table 5— "Wireless Network Settings](#page-19-2) [Worksheet"](#page-19-2) and record the following information about your wireless network. Your ISP or network administrator may provide you with this information. The wireless information recorded in this worksheet should be used to configure the M2501 Adapter's wireless settings.

<span id="page-19-2"></span>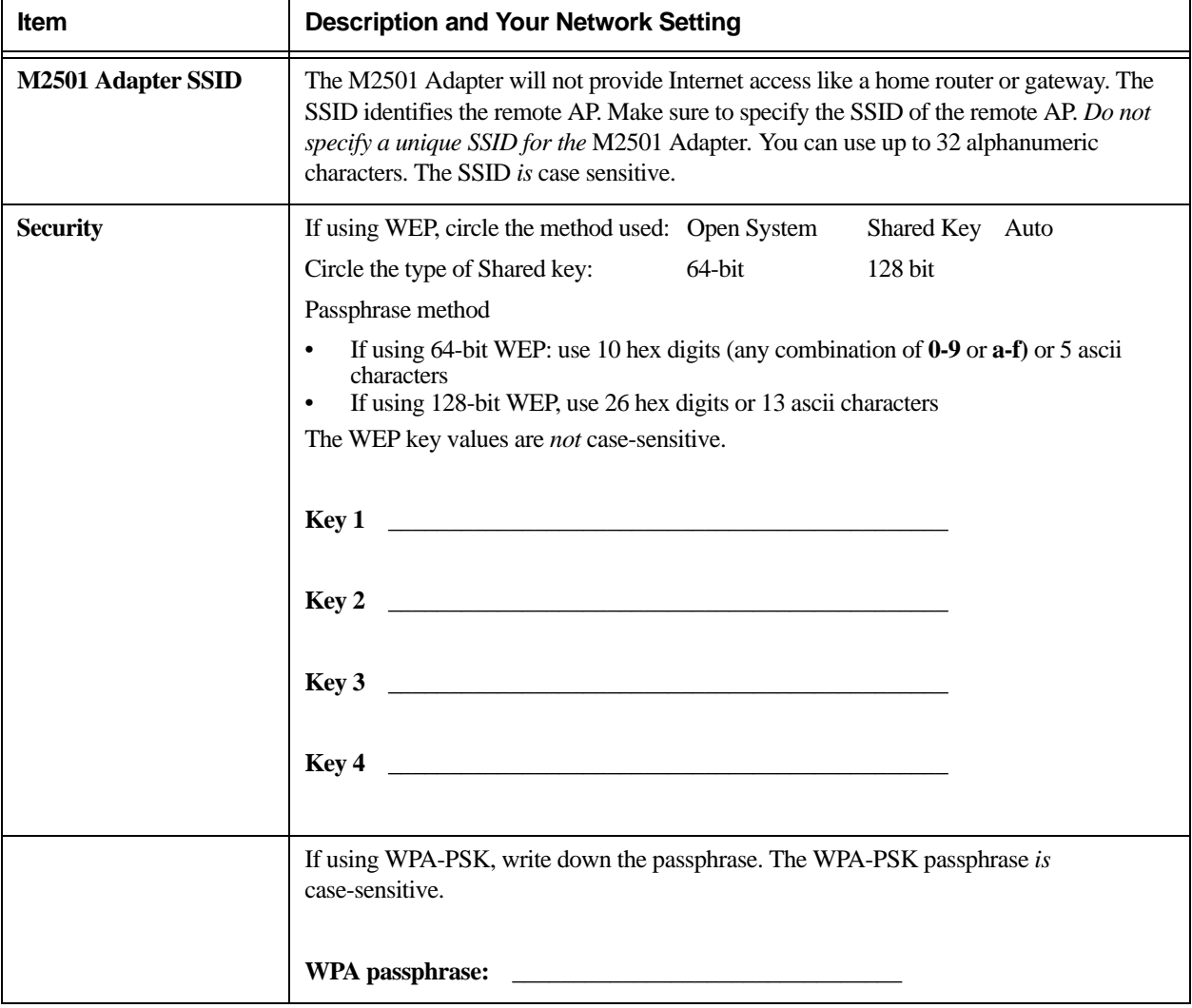

#### <span id="page-19-1"></span>**Table 5—Wireless Network Settings Worksheet**

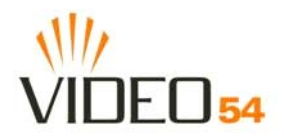

### <span id="page-20-0"></span>**M2501 Adapter Settings Worksheet**

Print [Table 6,](#page-20-2) and record your personalized settings for configuring the M2501 Adapter. Enter the security settings you recorded in [Table 5, "Wireless Network Settings Worksheet," on page 20](#page-19-2).

*Remember—If the M2501 Adapter's device settings do not match the remote AP settings, the M2501 Adapter will not be able to find your network.*

Store this information in a safe place.

<span id="page-20-2"></span>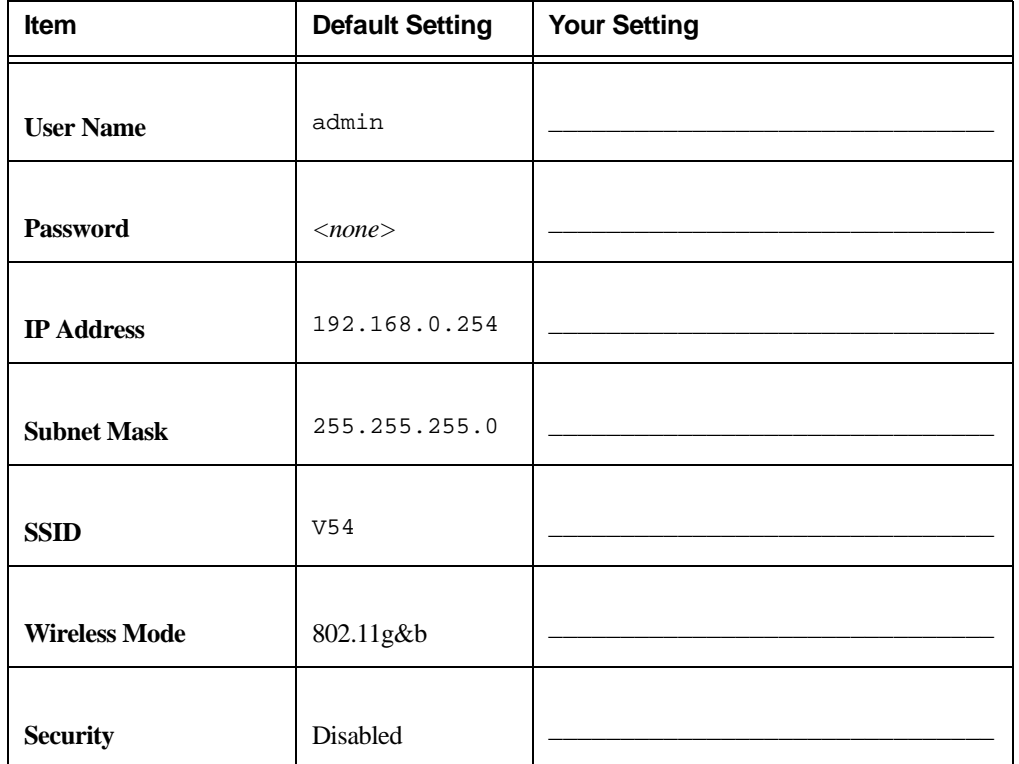

#### <span id="page-20-1"></span>**Table 6—M2501 Adapter Default and User Settings Worksheet**

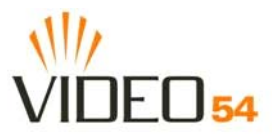

### <span id="page-21-0"></span>**Video54 Web Interface Menus**

The Video54 Web Interface menus are located on the left-hand navigation pane. To select a particular menu, simply click on the menu link.

#### <span id="page-21-1"></span>**Common Buttons**

The following buttons are commonly found in the Video54 Web Interface screens:

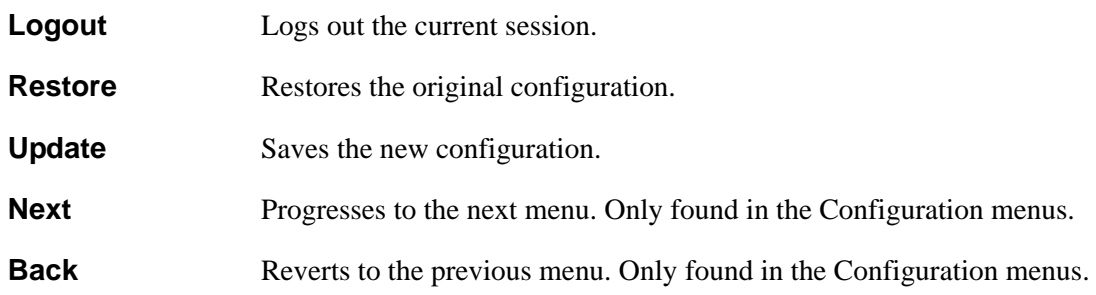

### <span id="page-21-2"></span>**Air Quality Indicator**

The Air Quality indicator icon depicts the current state of your Wireless connection. Air Quality is measured by the Received Signal Strength Indication (RSSI) value, which is a measurement of the wireless signal strength. A high RSSI value usually means that the wireless connection is stable, and quality video data can be transferred.

The Air Quality Indicator assesses the environment that surrounds a Video54, Inc. M2501 Adapter, and determines the amount of interference in the infrastructure. The Radio Frequency (RF) side of a wireless device is a combination of a receiver and a transmitter. Both receiver and transmitter provide feedback as they operate. The Air Quality indicator bases its evaluation on the Received Signal Strength Indication (RSSI) that is returned as part of the 802.11 transmission acknowledgement. As the adapter receives an 802.11 packet, it sends the RSSI value to the remote AP.

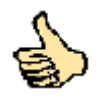

**Thumb Up: Good** air quality. The environment supports a quality video viewing experience.

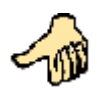

**Thumb sideways: Maybe good** video signal strength. The current environment *may* support video viewing, but it is also possible that the video may be flawed.

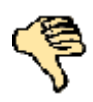

**NOTE – Thumb down: Bad** video signal strength. The current environment does not support quality video viewing.

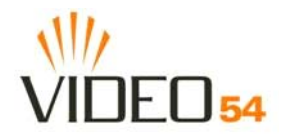

### <span id="page-22-0"></span>**Configuring the M2501 Adapter**

This section describes the tasks and screens used to customize the M2501 Adapter configuration to run on your wireless network.

Review the following topics before you change any system configuration settings:

- ["Connecting to the M2501 Adapter" on page 16](#page-15-2)
- ["Accessing the Web Interface" on page 18.](#page-17-1)"

#### <span id="page-22-1"></span>**System Configuration**

[Table 6, "M2501 Adapter Default and User Settings Worksheet," on page 21](#page-20-2) shows the default settings used to login to the device.

A minimum set of configurations is required to put the M2501 Adapter into operational mode. The system provides the default settings for these configuration items. You should change the default settings where necessary to match your own wireless network's configuration, and to protect your privacy.

A system reboot is required for configuration changes to take effect. Follow the following steps to configure the M2501 Adapter:

- **1.** Enter your configuration changes in the appropriate fields.
- **2.** Click the **Next** button to go to the next configuration screen.
- **3.** Click the **Update** button to save your settings.

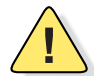

*CAUTION:—You must click the Update button to save any configuration changes. The Video54 Web Interface will timeout after 5 minutes of inactivity. If you let the system time out before clicking the Update button, any changes you made will be lost.*

- **4.** Click the **Restore** button to cancel configuration changes.
- **5.** Go to the **Boot** menu and click the **Reboot** button to reboot the device for configuration changes to take effect.

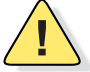

*CAUTION:—If, after having changed any default settings, you have forgotten what the new settings are, you may not be able to login to the M2501 Adapter. To regain access to the M2501 Adapter, you must reset the device to its factory default settings. Do this by inserting the end of a paper clip into the Reset Button.*

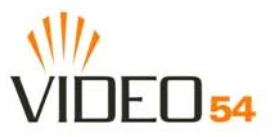

#### <span id="page-23-0"></span>**Customizing the System Configuration**

It is recommended that you customize the username and password so that you can control who can gain administrative access to the M2501 Adapter. You may also wish to change the default IP address if it conflicts with another device in your wireless network. Refer to [Table 7](#page-23-1) for details on each field.

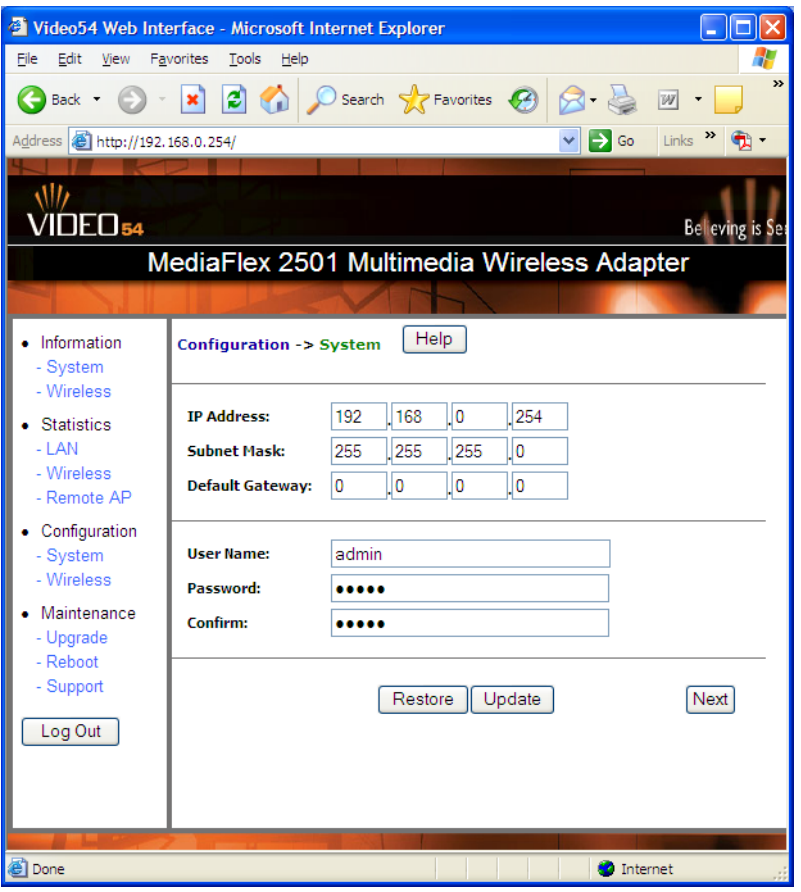

*Figure 5—System Configuration* 

#### **Table 7—System Configuration**

<span id="page-23-1"></span>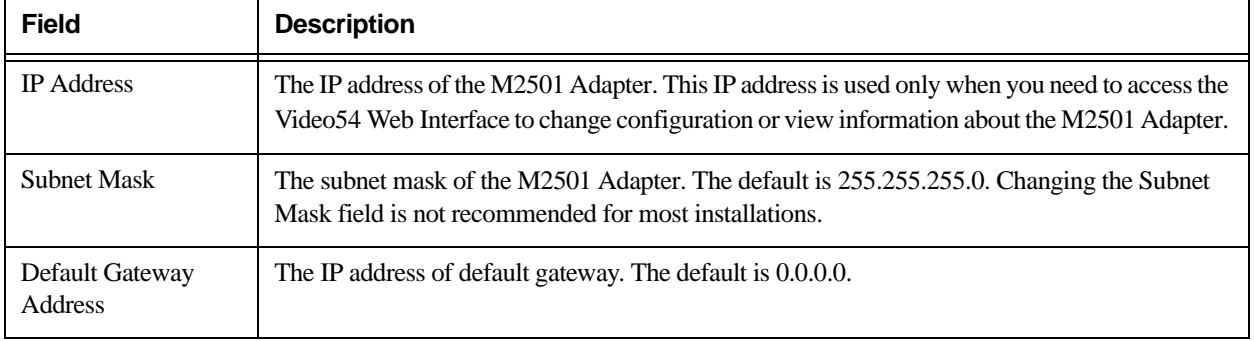

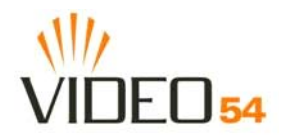

| <b>Field</b>       | <b>Description</b>                                                                                                    |  |  |
|--------------------|----------------------------------------------------------------------------------------------------|--|--|
| User Name          | The user name. The default user name is admin. If you change the user name, make sure to write<br>it down for future reference. |  |  |
| Password / Confirm | The user password. The default is no password. If you change the password, make sure to write<br>it down for future reference.  |  |  |

**Table 7—System Configuration (Continued)**

#### <span id="page-24-0"></span>**Configuring the Wireless Interface**

It is recommended that you consult with your service provider to understand the wireless settings. Before changing any settings in the Wireless configuration menu, make sure you have recorded and verified the information in the following worksheets:

- ["Wireless Network Settings Worksheet" on page 20](#page-19-2)
- ["M2501 Adapter Default and User Settings Worksheet" on page 21](#page-20-2).

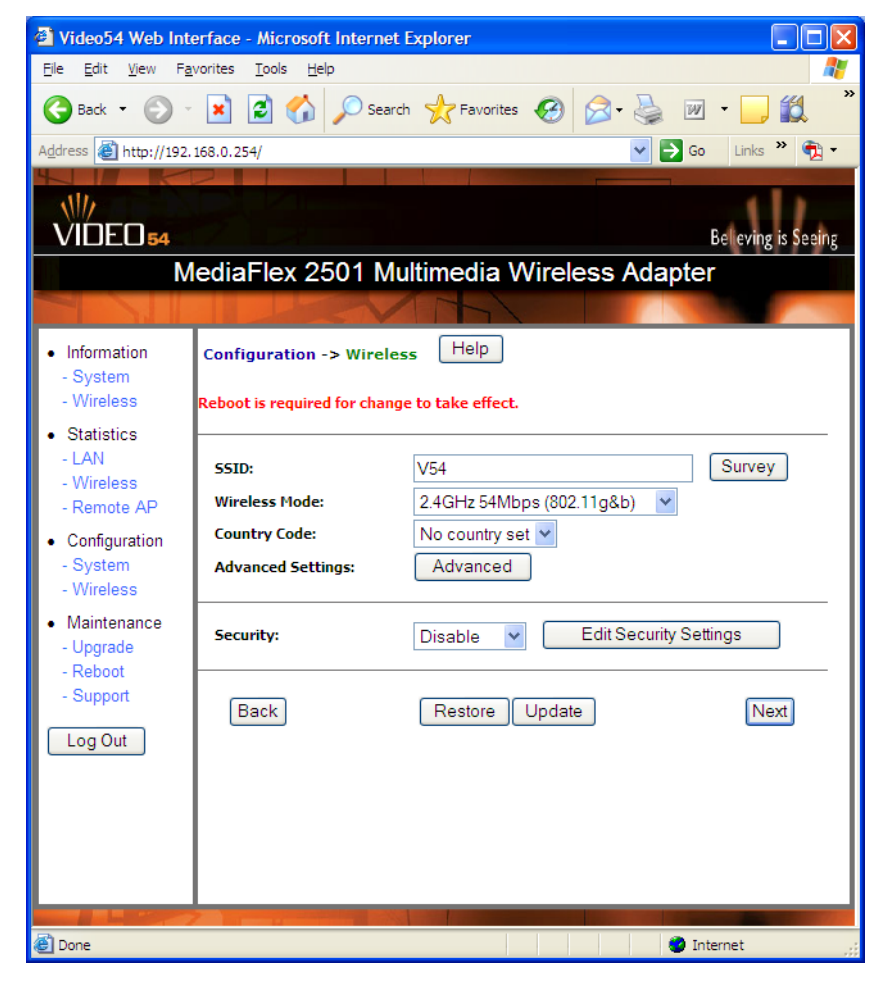

*Figure 6—Wireless Interface Configuration*

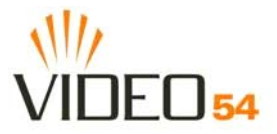

#### **Table 8—Wireless Interface configuration**

<span id="page-25-0"></span>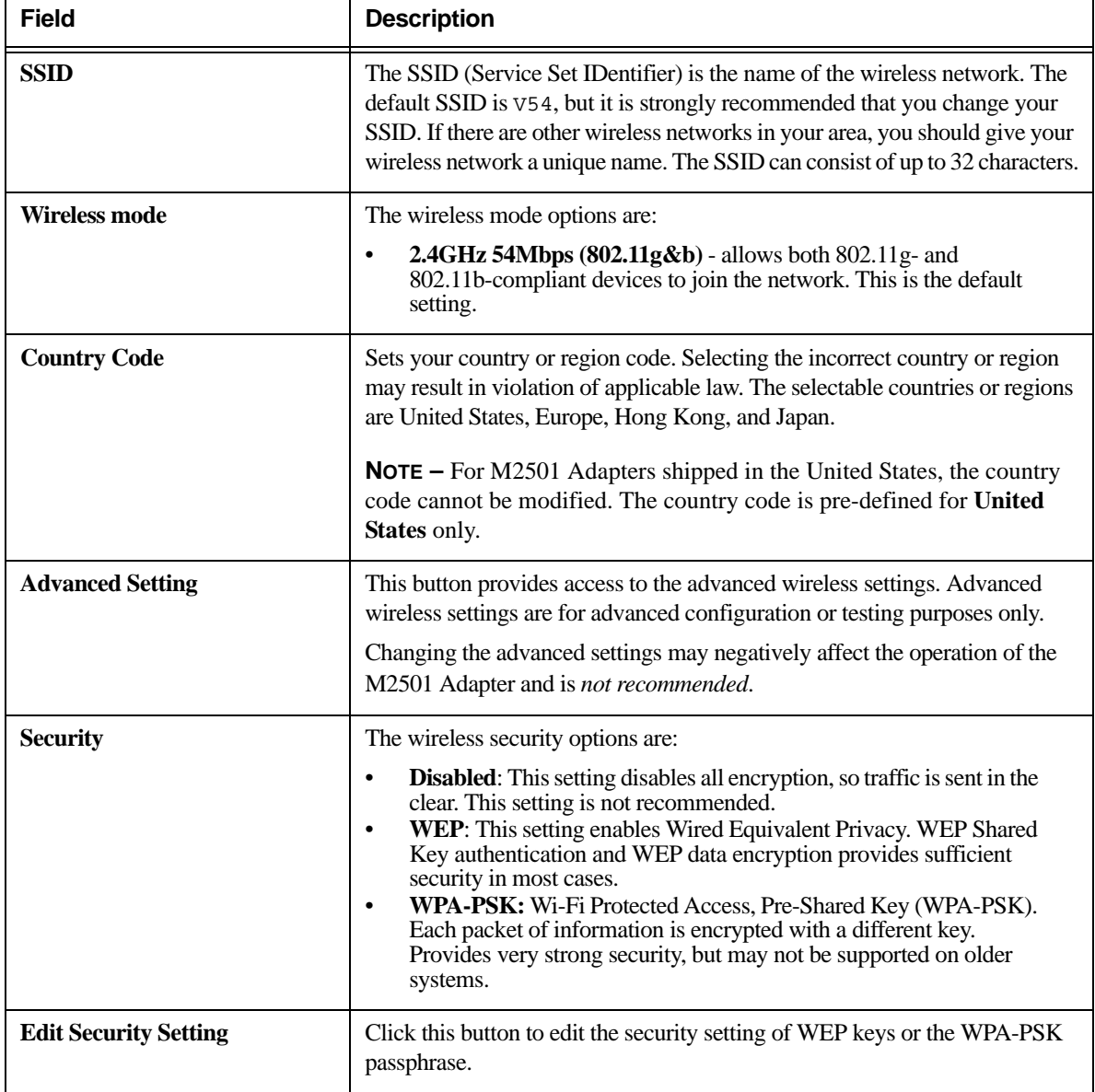

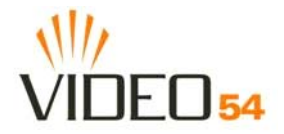

#### <span id="page-26-0"></span>**Advanced Wireless Configuration**

The Advanced Wireless Configuration menu is preconfigured with the optimum settings. Changing the advanced settings may negatively affect the M2501 Adapter's operation, or completely disable it. For best results, leave the Advanced settings at their default values and do not change these settings unless directed by your technical support personnel.

**NOTE –** If you have modified the advanced settings and wish to revert to the original settings, you can restore the settings by clicking the **Restore** button, as long as you have not already clicked the **Update** Button.

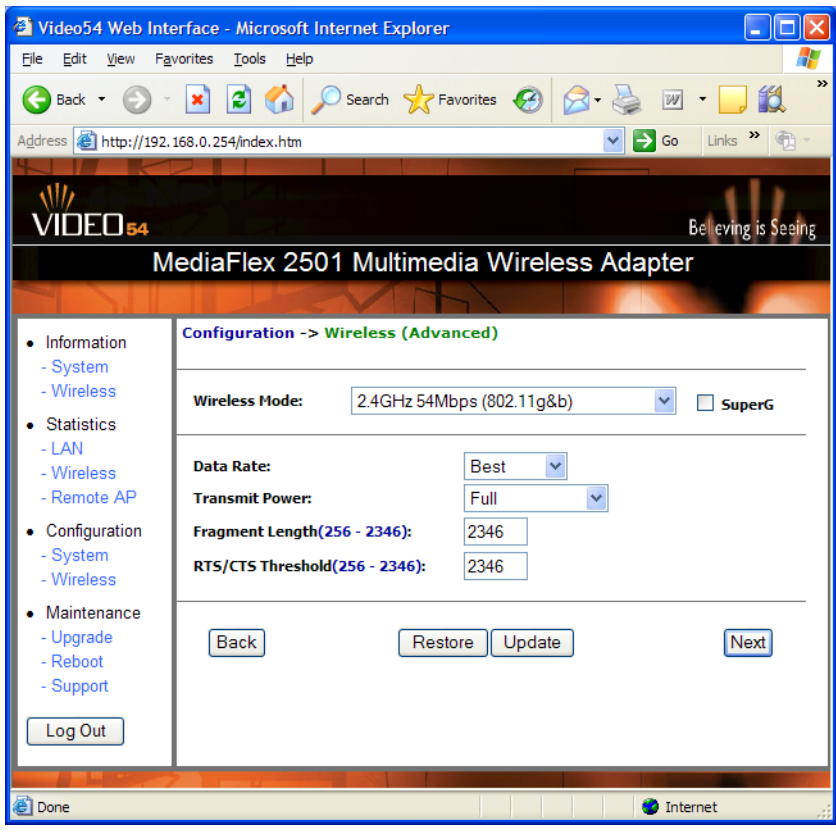

*Figure 7—Advanced Wireless Configuration*

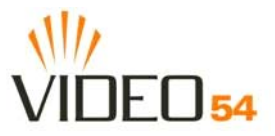

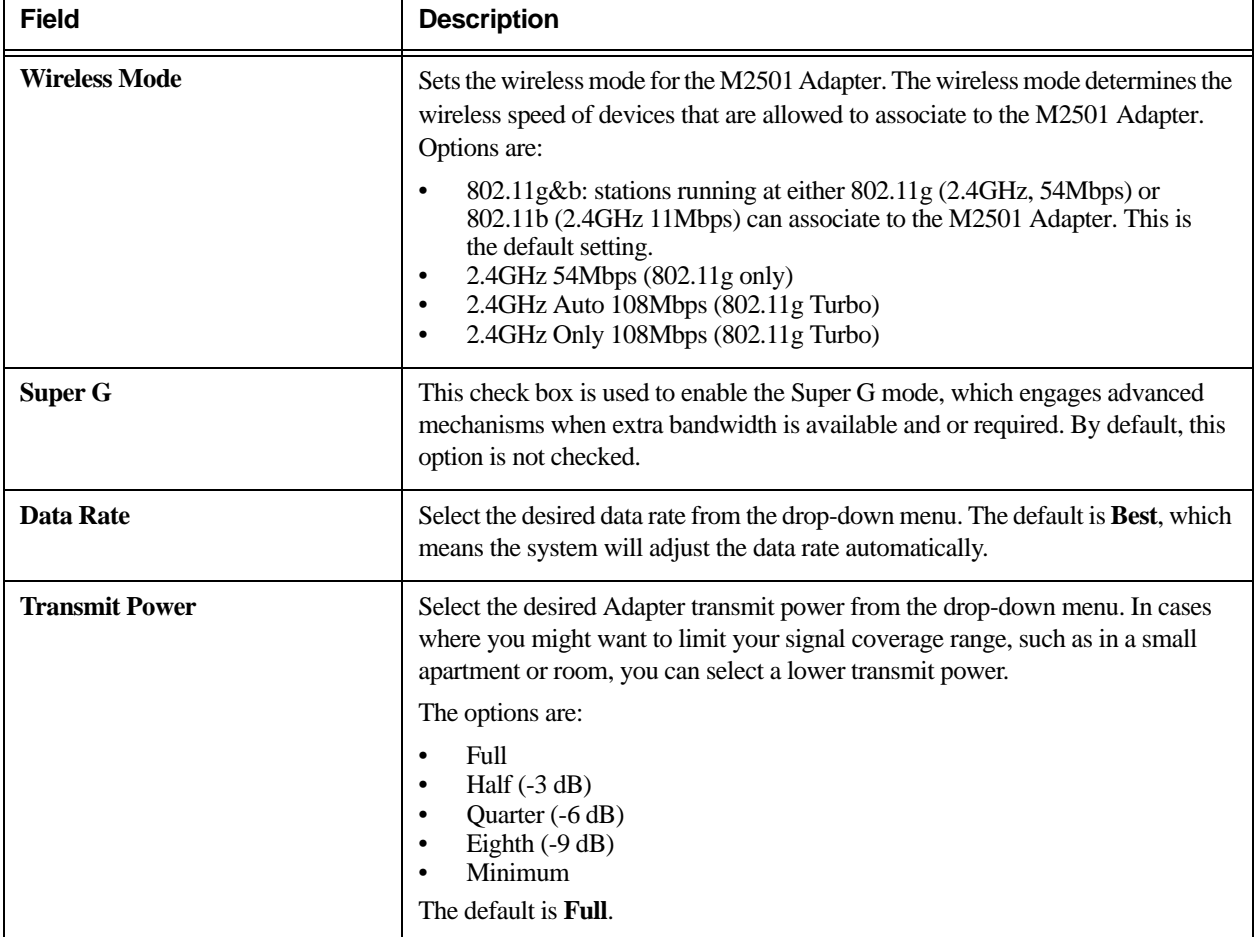

#### **Table 9—Advanced Wireless Configuration Parameters**

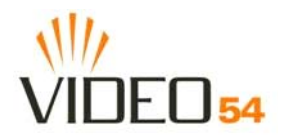

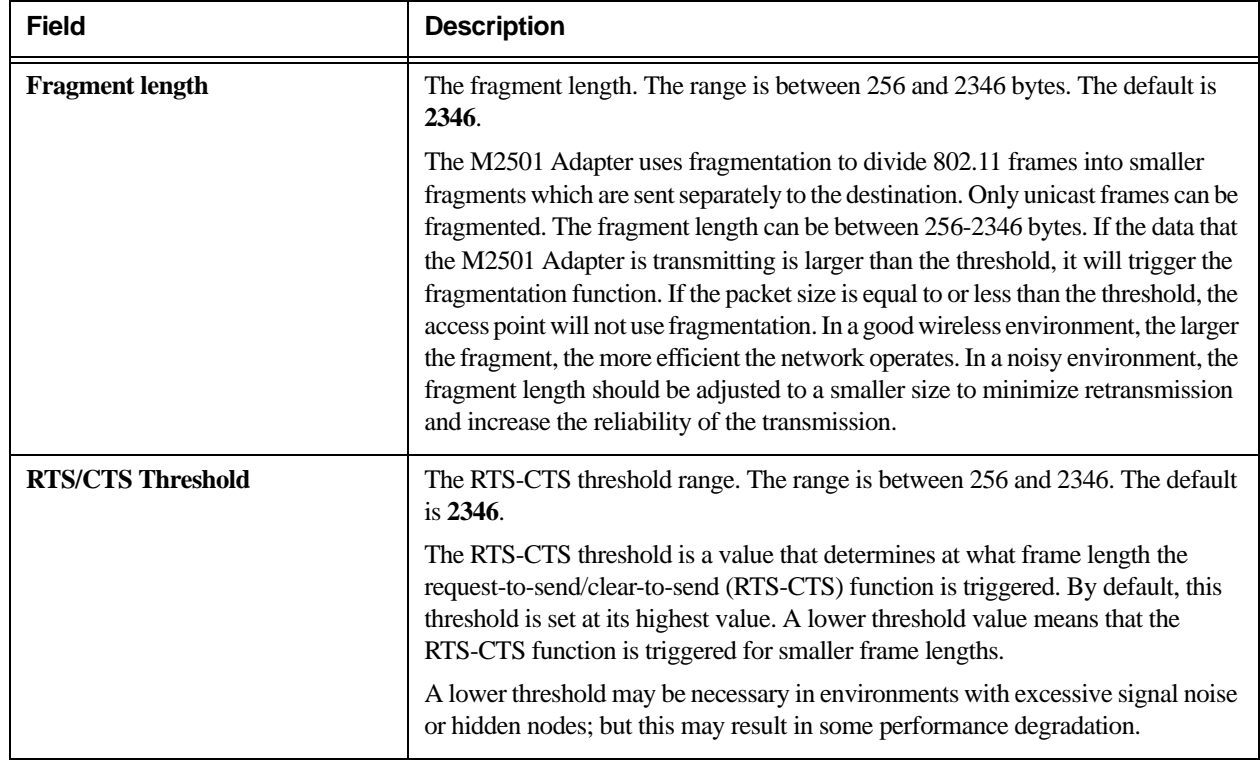

#### **Table 9—Advanced Wireless Configuration Parameters (Continued)**

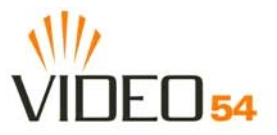

### <span id="page-29-0"></span>**Configuring WEP Security**

- **1.** Click the **Configuration** ->**Wireless** link in the left-hand navigation pane.
- **2.** Select **WEP** in the **Security** drop-down menu.
- **3.** Click the **Edit Security Settings** button.
- **4.** In the **Configuration->Security (WEP)** menu, select **open system**, **shared key**, or **Auto**. See [Authentication](#page-29-1) below for more information.
- **5.** Select the Key Entry Method: **Hexadecimal** or **Ascii Text**.
- **6.** Select the Key length: **40 bit WEP** or **128 bit WEP**.
- **7.** If your M2501 Adapter will be used with an M2900 AP, you may use the same passphrase to generate four unique keys. Enter a passphrase and press the Generate button. If using a remote AP from another manufacturer, you should manually enter the four WEP keys in the same order.
- **8.** Click the **Update** button to save your settings.

#### <span id="page-29-1"></span>**Authentication**

WEP allows three authentication options: **open system**, **shared key**, or **automatic** selection of authentication method.

Under an **open system**, a shared key is not required for the adapter to authenticate to a remote AP such as the Video54, Inc. M2900 AP. However, a shared key must still be used to encrypt and decrypt data between the M2501 Adapter and the remote AP.

**Shared key** authentication adds another layer of security by requiring that the M2501 Adapter supply a shared key first to authenticate to the remote AP, and then supply the same shared key for encrypting and decrypting data.

#### **Using a passphrase to generate keys**

The M2501 Adapter supports automatic generation of four keys from a passphrase.Make sure that the passphrase is the same as the passphrase used on the remote AP.

- **1.** Enter a word or group of printable characters in the Passphrase box and click the Generate button. The passphrase is case sensitive; e.g. **MediaFlex** is not the same as **MEDIAFLEX**. The four key boxes will be automatically populated with key values.
- **2.** Click the **Update** button to save your settings.

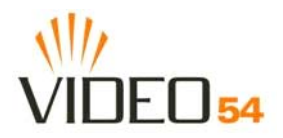

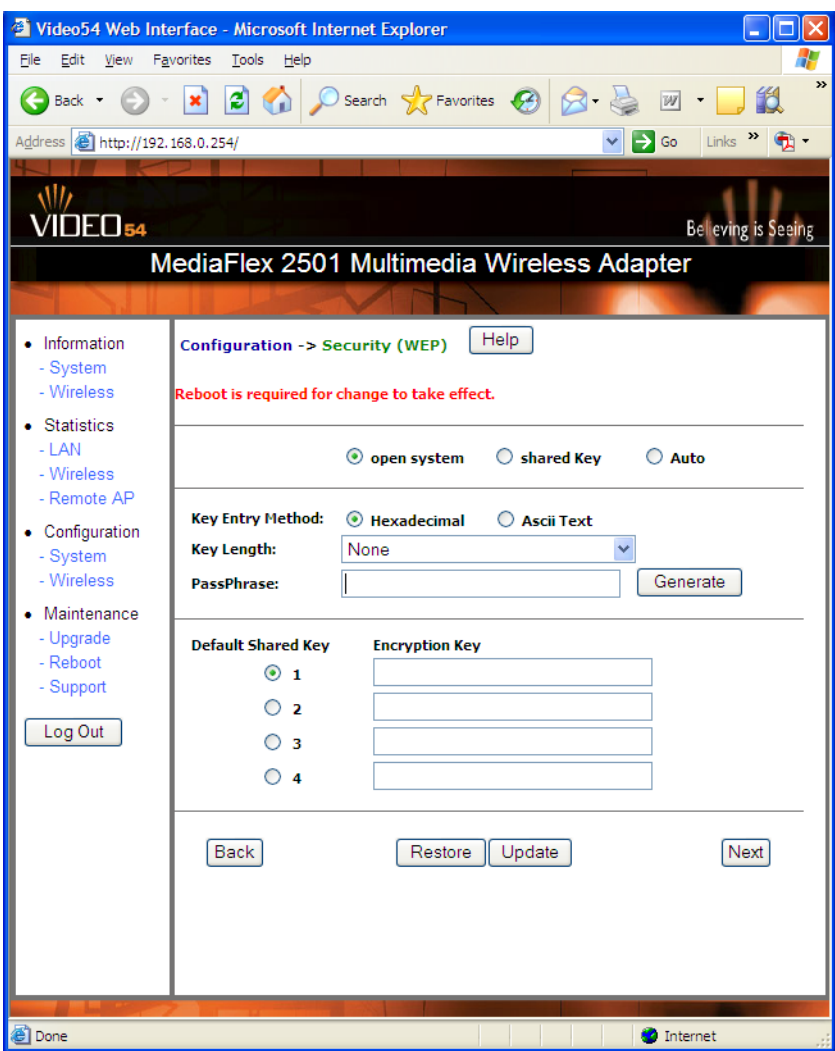

*Figure 8—WEP Configuration*

#### **Table 10—WEP Configuration**

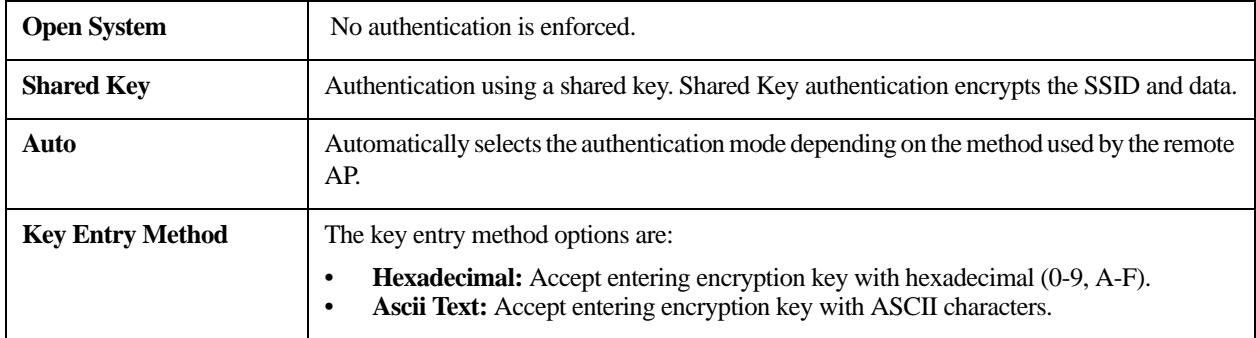

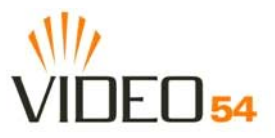

#### **Table 10—WEP Configuration (Continued)**

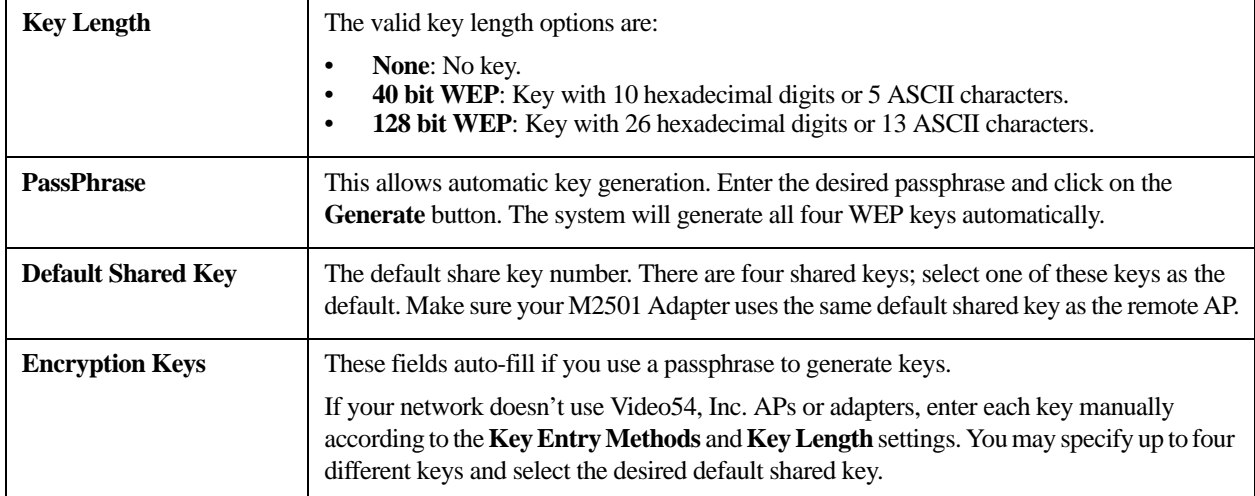

#### <span id="page-31-0"></span>**Configuring WPA PSK**

WPA PSK configuration menu allows automatic key generation based on a single passphrase. WPA PSK provides very strong security, but may not be supported on older systems.

If you configure the M2501 Adapter with WPA-PSK, the other devices in the network will not connect unless they, too are set to WPA-PSK, and are configured with the same passphrase.

- **1.** Click the **Configuration** -**Wireless** link in the left-hand navigation pane.
- **2.** Select **WPA-PSK** in the **Security** drop-down menu.
- **3.** Click the **Edit Security Settings** button.
- **4.** In the **Configuration ->Security (WPA-PSK)** menu, enter a passphrase and enter it again in the **Confirm** field.
- **5.** Click the **Update** button to save your settings.

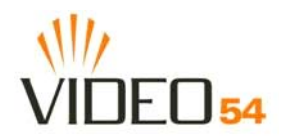

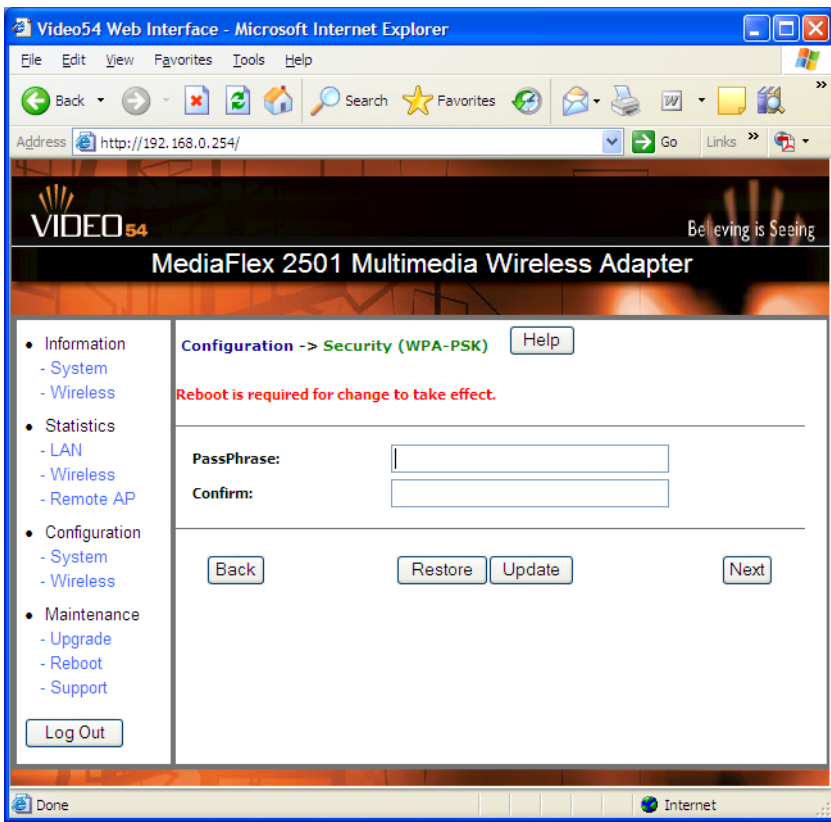

*Figure 9—WPA Configuration*

#### **Table 11—WPA Configuration**

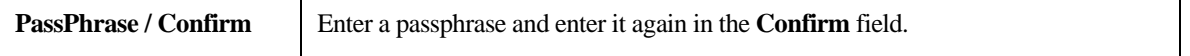

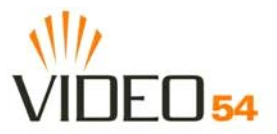

### <span id="page-33-0"></span>**Viewing System Information**

The Information Screens provide information the M2501 Adapter settings.

#### <span id="page-33-1"></span>**System Information**

The System Information screen is the first screen to appear once you login to the M2501 Adapter.

|                                                                            | Video54 Web Interface - Microsoft Internet Explorer                 |                                                                      |                                                   |
|----------------------------------------------------------------------------|---------------------------------------------------------------------|----------------------------------------------------------------------|---------------------------------------------------|
| File<br>Edit<br>View                                                       | Favorites<br>Tools<br>Help                                          |                                                                      |                                                   |
| Back <b>*</b>                                                              |                                                                     | 8 × 1 2 1 0 Search <b>x</b> Favorites $\bigotimes$ $\bigotimes$ +    | $\rightarrow$<br>14<br>$W$ $\sim$                 |
| Address <b>6</b> http://192.168.0.254/                                     |                                                                     |                                                                      | $Links$ $\mathbb{Q}$ -<br>$\vee$ $\Rightarrow$ Go |
|                                                                            |                                                                     |                                                                      |                                                   |
| DEO <sub>54</sub>                                                          |                                                                     |                                                                      | <b>Believing is Seeing</b>                        |
|                                                                            |                                                                     | MediaFlex 2501 Multimedia Wireless Adapter                           |                                                   |
|                                                                            |                                                                     |                                                                      |                                                   |
| Information<br>- System<br>- Wireless                                      | <b>Information -&gt; System</b>                                     |                                                                      | <b>Air Quality</b>                                |
| <b>Statistics</b><br>$-LAN$<br>- Wireless<br>- Remote AP                   | <b>System Name:</b><br><b>MAC Address:</b><br><b>IP Address:</b>    | <b>V54</b><br>00:13:92:00:05:1F<br>192.168.0.254                     |                                                   |
| Configuration<br>- System                                                  | <b>Uptime:</b>                                                      | 01:57:29                                                             |                                                   |
| - Wireless<br>Maintenance<br>- Upgrade<br>- Reboot<br>- Support<br>Log Out | <b>H/W</b> version:<br><b>S/W version:</b><br><b>Creation Date:</b> | GD <sub>4</sub><br>3.1.0.958<br>May 20 2005, 14:52:41<br>Stop Update |                                                   |
| a Done                                                                     |                                                                     |                                                                      | Internet                                          |

*Figure 10—System Information*

| <b>Field</b>       | <b>Description</b>                                                                       |  |
|--------------------|------------------------------------------------------------------------------------------|--|
| <b>System Name</b> | The local name for the M2501 Adapter.                                                    |  |
| <b>MAC Address</b> | The MAC address of the M2501 Adapter, or the station behind the adapter.                 |  |
| <b>IP</b> Address  | The IP address of the M2501 Adapter.                                                     |  |
| <b>Uptime</b>      | The system uptime since last reboot, displayed in HH:MM:SS (hours,<br>minutes, seconds). |  |

**Table 12—System Information**

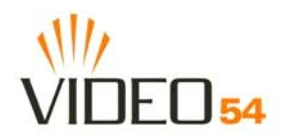

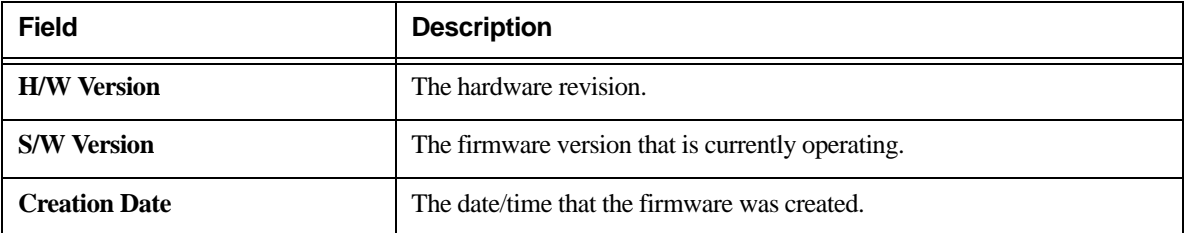

#### **Table 12—System Information (Continued)**

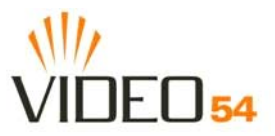

### <span id="page-35-0"></span>**Viewing Wireless Information**

The Wireless information menu shows the current wireless configurations for the M2501 Adapter.

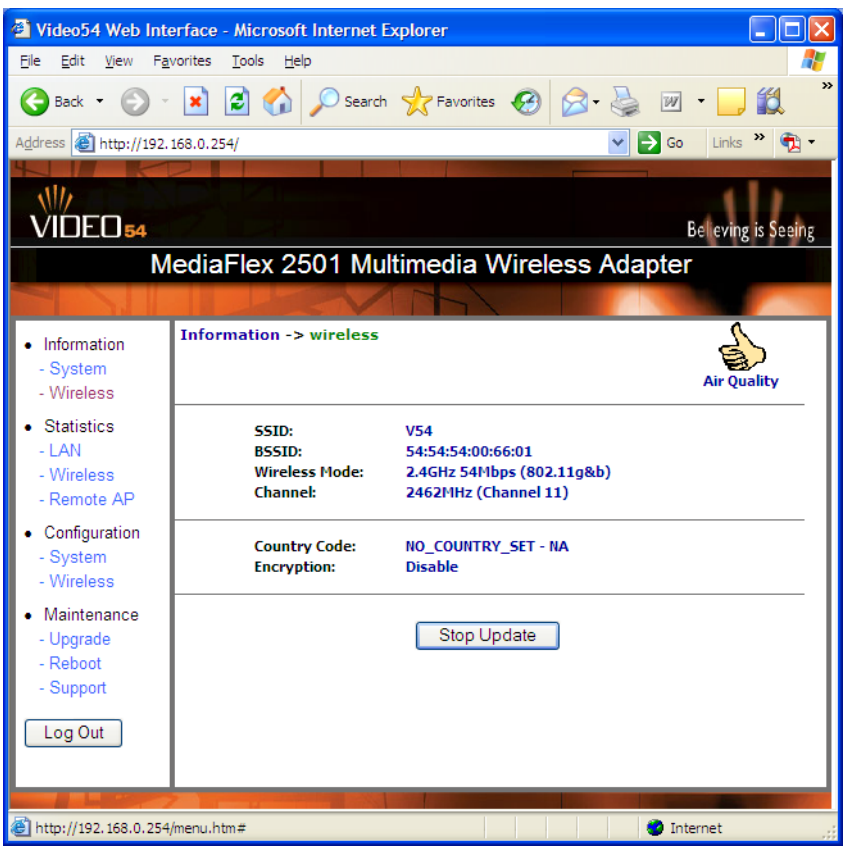

*Figure 11—Wireless Information*

**Table 13—Wireless Information**

| <b>Field</b>         | <b>Description</b>                                                                     |  |
|----------------------|----------------------------------------------------------------------------------------|--|
| <b>SSID</b>          | The SSID (Service Set Identifier) is the name of the wireless network.                 |  |
| <b>BSSID</b>         | The BSSID is the MAC address of the remote AP that the M2501 Adapter<br>associated to. |  |
| <b>Wireless Mode</b> | The wireless mode, such as $2.4$ GHz 54Mbps $(802.11b/g)$                              |  |
| Channel              | The wireless channel number and operating frequency in MHz.                            |  |

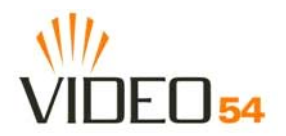

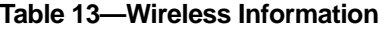

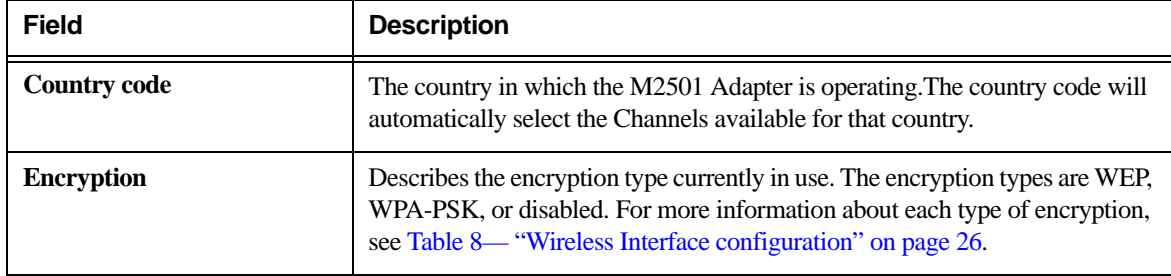

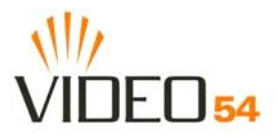

### <span id="page-37-0"></span>**Viewing Statistics**

The Statistics Screens provide statistics for a Local Area Network (LAN) interface, the wireless interface and wireless stations.

#### <span id="page-37-1"></span>**Viewing LAN Interface Statistics**

The LAN Interface statistics screens show information about packets traversing the LAN connected to the M2501 Adapter.

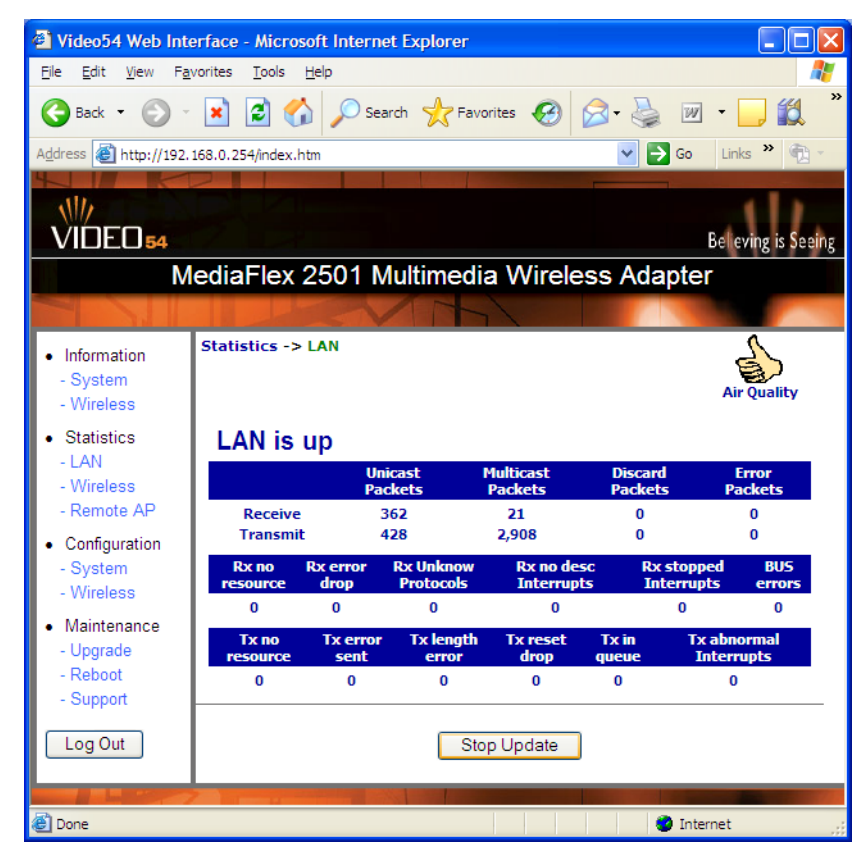

*Figure 12—LAN statistics*

| <b>Field</b>             | <b>Description</b>                                                              |
|--------------------------|---------------------------------------------------------------------------------|
| <b>Unicast Packets</b>   | The total number of unicast packets received or transmitted by the interface.   |
| <b>Multicast Packets</b> | The total number of multicast packets received or transmitted by the interface. |
| <b>Discard Packets</b>   | The total number of received packets that were discarded by the interface.      |
| <b>Error Packets</b>     | The total number of error packets received or transmitted by the interface.     |

**Table 14—LAN Statistics** 

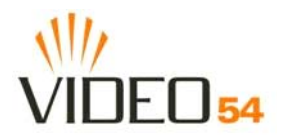

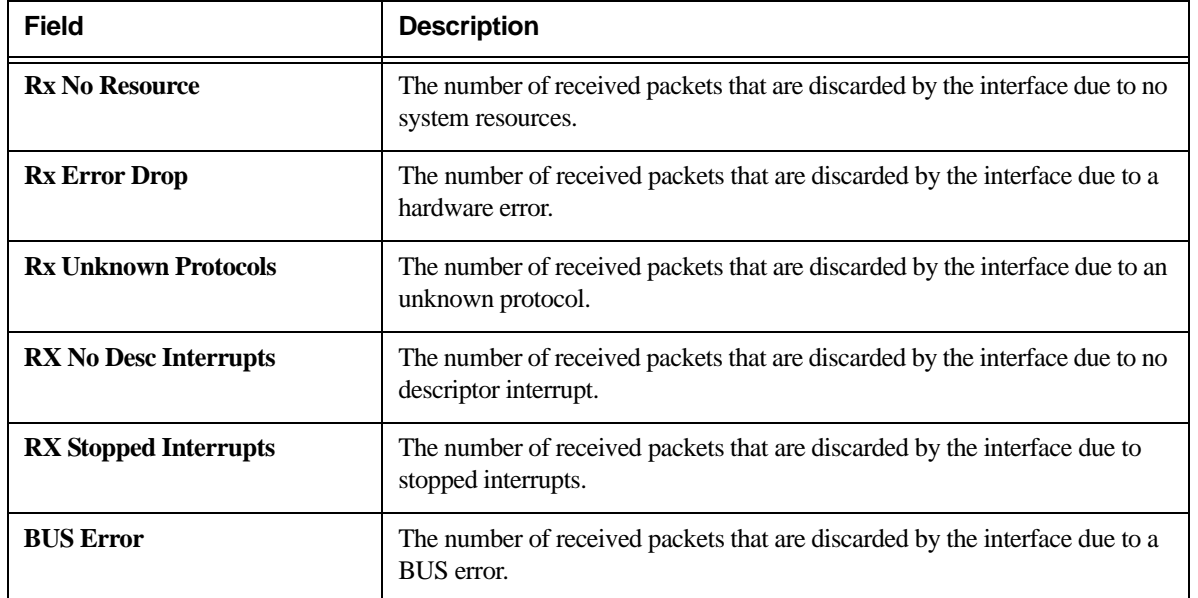

#### **Table 14—LAN Statistics (Continued)**

#### <span id="page-38-0"></span>**Viewing Wireless Statistics**

The Wireless statistics menu shows the link, traffic, and security settings for the M2501 Adapter.

At the top of this menu, M2501 Adapter's MAC address will display as either **joined** or **disconnected** to the remote AP.

Click the **Auto Update** button to receive periodic updates to these statistics. The button will then display as **Stop Update**. Click the **Stop Update** button if you do not wish to receive periodic updates.

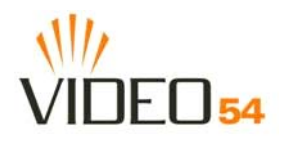

|                                           | Video 54 Web Interface - Microsoft Internet Explorer                                            |                                        |                                     |                                        |                              |                             |
|-------------------------------------------|-------------------------------------------------------------------------------------------------|----------------------------------------|-------------------------------------|----------------------------------------|------------------------------|-----------------------------|
| File<br>Edit<br>View                      | Tools<br>Favorites<br>Help                                                                      |                                        |                                     |                                        |                              |                             |
| Back -                                    | đ<br>×                                                                                          | Search Servorites <sup>3</sup>         |                                     |                                        | W                            |                             |
| Address (4) http://192.168.0.254/         |                                                                                                 |                                        |                                     |                                        | $\rightarrow$ Go             | Links >><br>$\mathbf{C}$    |
|                                           |                                                                                                 |                                        |                                     |                                        |                              |                             |
| <b>VIDEO<sub>54</sub></b>                 |                                                                                                 |                                        |                                     |                                        |                              | <b>Belleving is Seeing</b>  |
|                                           | MediaFlex 2501 Multimedia Wireless Adapter                                                      |                                        |                                     |                                        |                              |                             |
|                                           |                                                                                                 |                                        |                                     |                                        |                              |                             |
| • Information<br>- System<br>- Wireless   | <b>Statistics -&gt; Wireless</b>                                                                |                                        |                                     |                                        |                              | <b>Air Quality</b>          |
| • Statistics<br>$-1$ AN<br>- Wireless     | 00:A0:D1:BA:96:A5: joined<br><b>Association ID: 1</b><br>Wireless Mode: 2.4GHz 54Mbps (802.11g) |                                        |                                     |                                        |                              |                             |
| - Remote AP                               |                                                                                                 | <b>Throughput (bps)</b>                | <b>Maximum</b><br><b>Throughput</b> | Good<br><b>Packets</b>                 | <b>Bad</b><br><b>Packets</b> |                             |
| • Configuration<br>- System<br>- Wireless | <b>Receive</b><br><b>Transmit</b>                                                               | 48,000<br>26                           | 50,912<br>8,000                     | 2.856<br>46,665                        | 6,862 (70.6%)<br>$1(0.0\%)$  |                             |
| • Maintenance                             | <b>Authentication Type</b><br>Open-System                                                       | <b>Encryption Unicast Cipher</b><br>no | <b>NONE</b>                         | <b>Multicast Cipher</b><br><b>NONE</b> |                              | <b>Power Save</b><br>off    |
| - Upgrade<br>- Reboot                     | <b>MSDU</b>                                                                                     | <b>Data</b><br><b>Multicast</b>        |                                     | <b>Management</b>                      | <b>Control</b>               | <b>Errors</b>               |
| - Support                                 | 2,856<br><b>Receive</b><br><b>Transmit</b><br>46,665                                            | 4,482<br>o<br>16<br>46,654             |                                     | 36,777<br>46,652                       | 0<br>0                       | 164,455<br>1                |
| Log Out                                   |                                                                                                 | <b>Signal Strength (RSSI)</b>          |                                     |                                        | <b>Data Rate (Mbps)</b>      |                             |
|                                           | <b>Receive</b><br><b>Transmit</b>                                                               | 72<br>76                               |                                     |                                        | 1<br>11                      |                             |
|                                           | <b>Discarded</b><br><b>Receive</b><br><b>Errors</b><br><b>Frames</b>                            | <b>Duplicate</b><br><b>Frames</b>      | <b>CRC</b><br><b>Errors</b>         | <b>Decrvpt</b><br><b>Errors</b>        | <b>PHY</b><br><b>Errors</b>  | <b>DMA</b><br><b>Errors</b> |
|                                           | 164,455<br>4.312                                                                                | 748                                    | 6,862                               | 0                                      | 157,593                      | 0                           |
|                                           | <b>Transmit</b><br><b>Errors</b>                                                                | <b>Discarded</b><br><b>Frames</b>      |                                     | <b>Excessive</b><br><b>Retries</b>     |                              | <b>DMA</b><br><b>Errors</b> |
|                                           | 1                                                                                               | 1                                      |                                     | O                                      |                              | 0                           |
|                                           |                                                                                                 |                                        | Auto Update                         |                                        |                              |                             |
| e Done                                    |                                                                                                 |                                        |                                     |                                        | <b>O</b> Internet            |                             |

*Figure 13—Wireless Statistics*

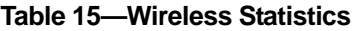

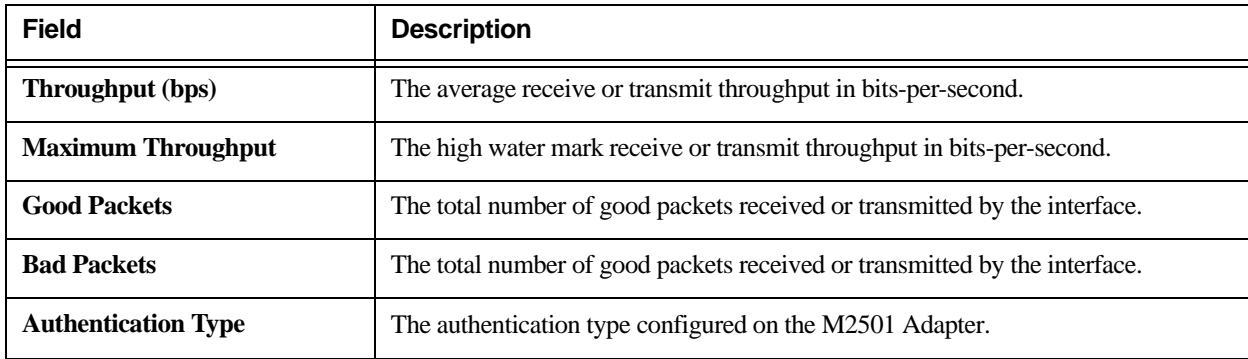

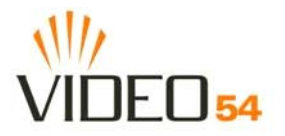

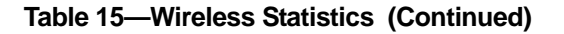

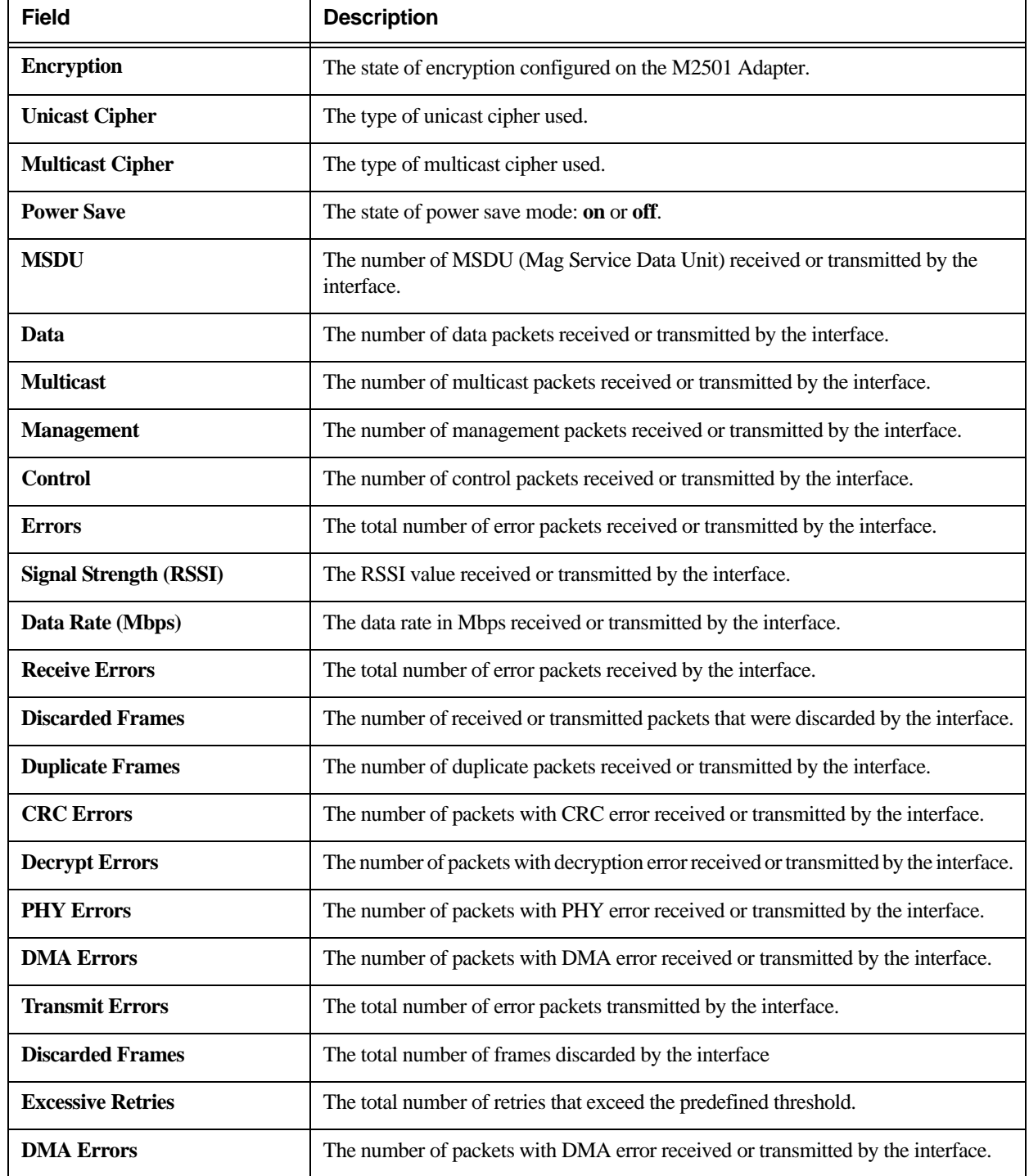

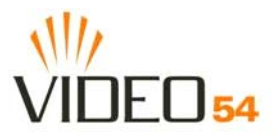

### <span id="page-41-0"></span>**Viewing Remote AP Statistics**

The Remote AP statistics menu shows statistics specific to a remote AP to which the M2501 Adapter is associated.

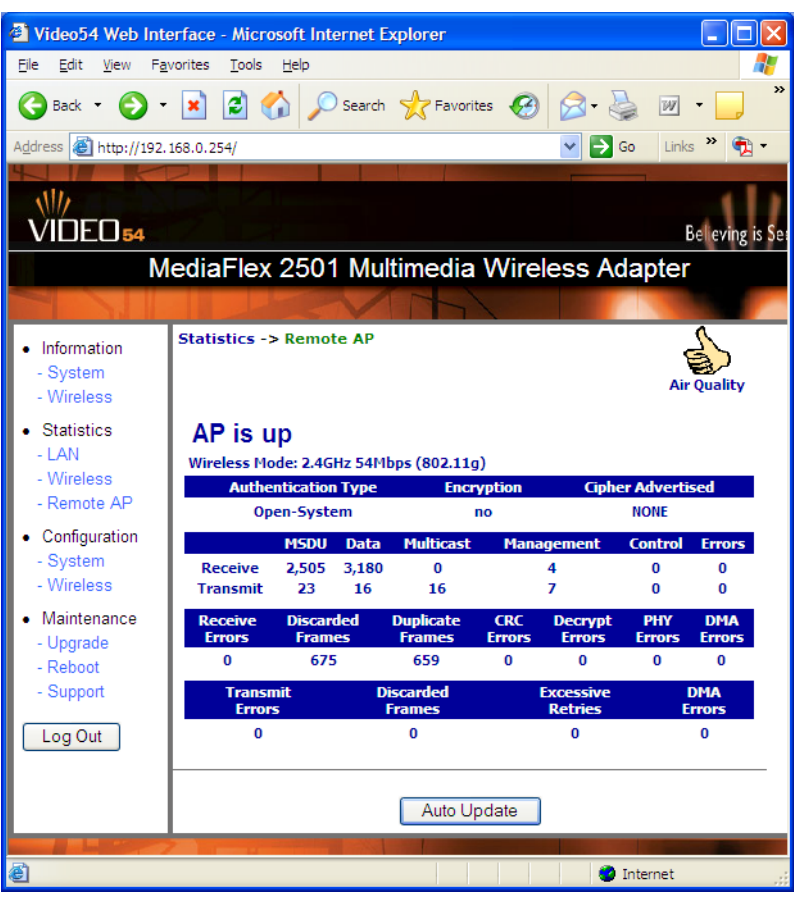

*Figure 14—Remote AP Statistics*

|  | Table 16—Remote AP Statistics |  |
|--|-------------------------------|--|
|--|-------------------------------|--|

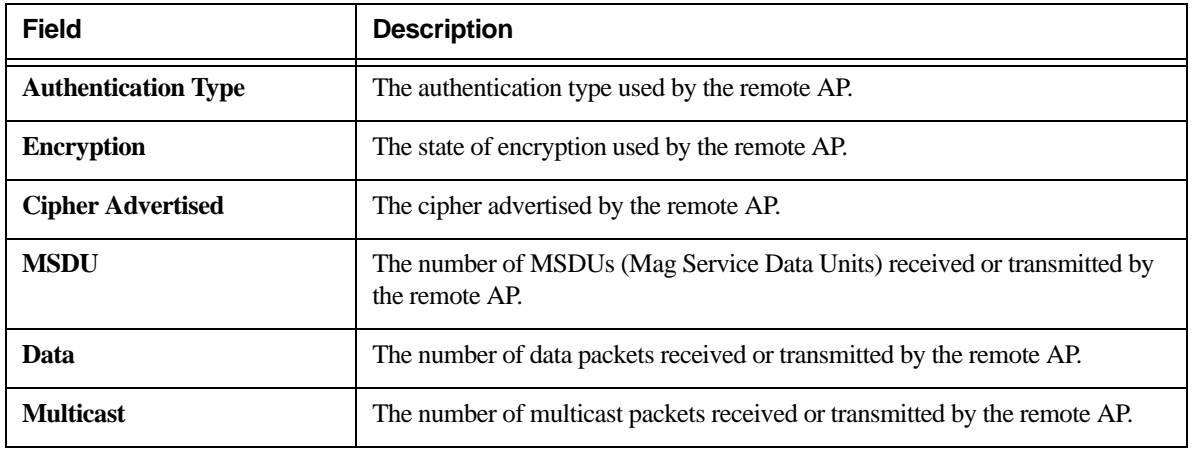

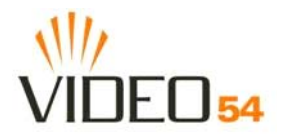

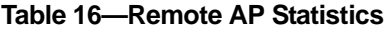

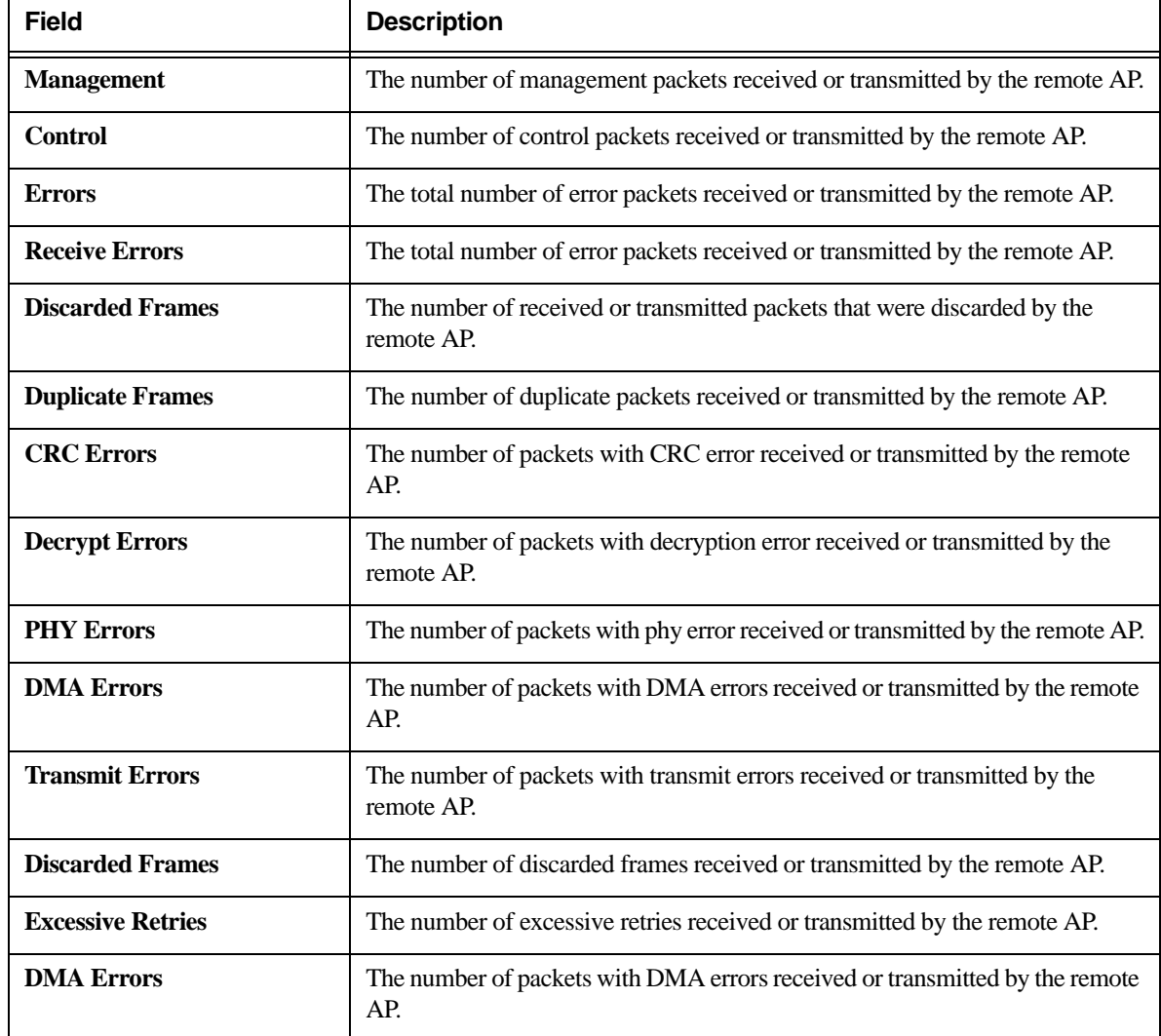

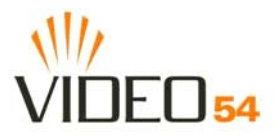

### <span id="page-43-0"></span>**Updating the Firmware**

This menu provides a utility for updating the M2501 Adapter's firmware. A firmware update may be necessary or desirable to add new features, important fixes or enhancements to the M2501 Adapter.

Contact your service provider for more information about Web sites or TFTP/FTP sites used to store firmware images for the M2501 Adapter.

**!** *CAUTION:—If you have recently made configuration changes to the M2501 Adapter, make sure to reboot the system [\(see "Rebooting the System" on page 47](#page-46-0)) first so that your changes are preserved. Then update the firmware.*

#### <span id="page-43-1"></span>**Performing a Web Download**

To download a firmware image from a Web site and use it to update the firmware on the M2501 Adapter:

- **1.** Point your browser to the Web site where the M2501 Adapter's firmware is stored, and download the firmware image to a folder on your hard drive. Note the location of the downloaded image.
- **2.** In the Video54 Web Interface, click the **Maintenance->Upgrade** menu.
- **3.** Click the **Browse...** button to locate and select the firmware image.
- **4.** Click the **Update Firmware** button to perform the update.
- **5.** If the firmware has updated successfully, a green check mark will appear. Click the **Reboot** button.
- **6.** If the firmware did not update, a **Failed: file type** error message will appear.

A file type error indicates that the firmware image may be corrupt or invalid. Try downloading the firmware image again, and repeat the above steps.

#### <span id="page-43-2"></span>**TFTP or FTP Download**

To specify a specific trivial file transfer protocol (TFTP) or File Transfer Protocol (FTP) server from which to download a firmware image:

- **1.** Choose the download method by selecting either the **TFTP** or **FTP** button.
- **2.** Enter the IP address or Hostname of the server.
- **3.** For FTP only: Enter the **User Name** and **Password** for the server.
- **4.** Enter the name of the firmware image.
- **5.** Click the **Update Firmware** button at the bottom of the screen to perform the upgrade.
- **6.** If the firmware has updated successfully, a green check mark will appear. Click the **Reboot** button.
- **7.** If the firmware did not update, a **Failed: file type** error message will appear.

A file type error indicates that the firmware image may be corrupt or invalid. Check the TFTP/FTP server address and the firmware image name. Then try downloading the firmware image again, and repeat the above steps.

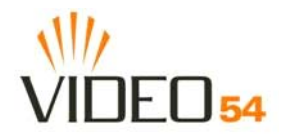

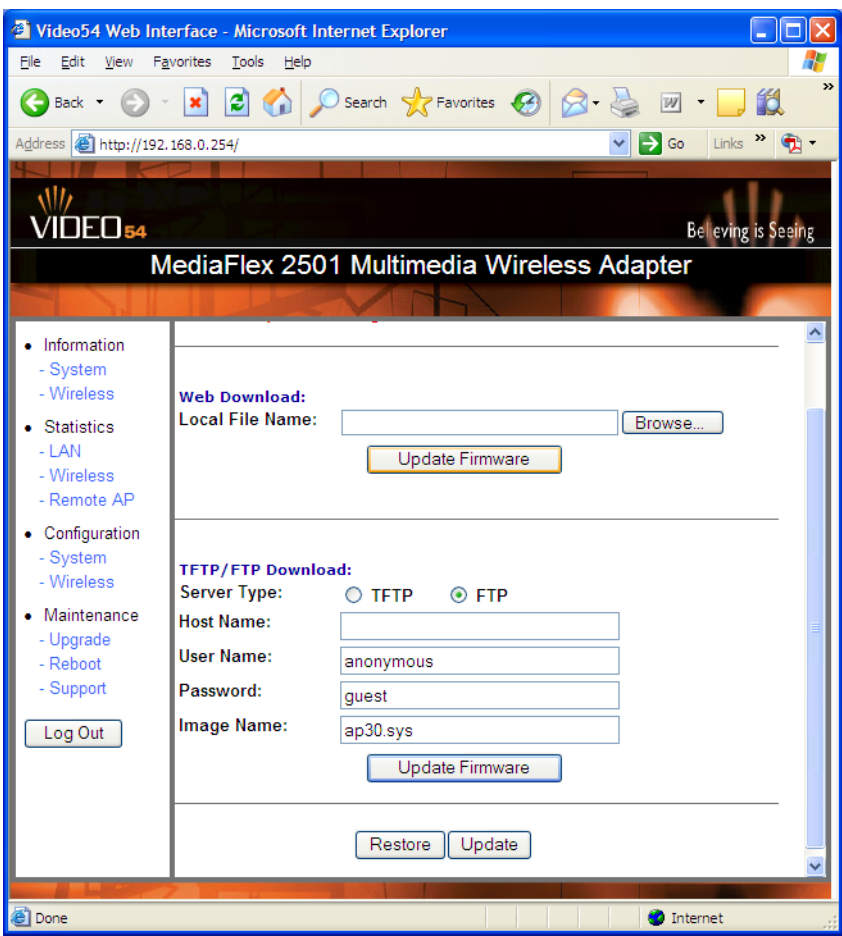

*Figure 15—Updating the Firmware*

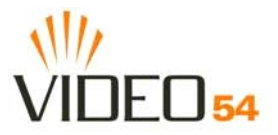

#### **Table 17—Updating the Firmware**

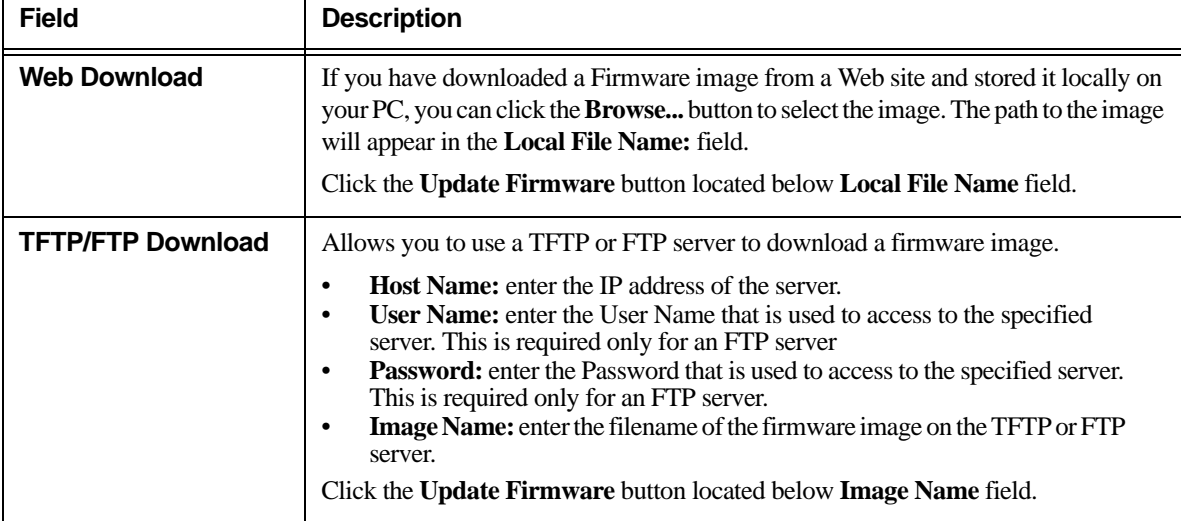

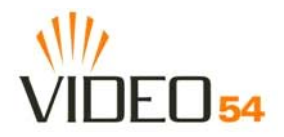

### <span id="page-46-0"></span>**Rebooting the System**

You must reboot the system if you want your configuration changes to take effect.Two types of reboot are provided:

- **1. Reboot** button: re-starts the system. All the configurations that have been saved are preserved through the reboot. Rebooting is necessary in order to make your configuration changes permanent.
- If the system times out and you have to re-login before setting the reboot, you configuration changes will be saved, **as long as you have already clicked the Update button to save the current configuration.**
- If you have powered down or logged out of the M2501 Adapter before clicking the **Update** button and the **Reboot** button, your configuration changes will be lost.
- **2. Reboot to Factory Default** button: restarts the system with the factory default configurations. All previous configurations will be lost.

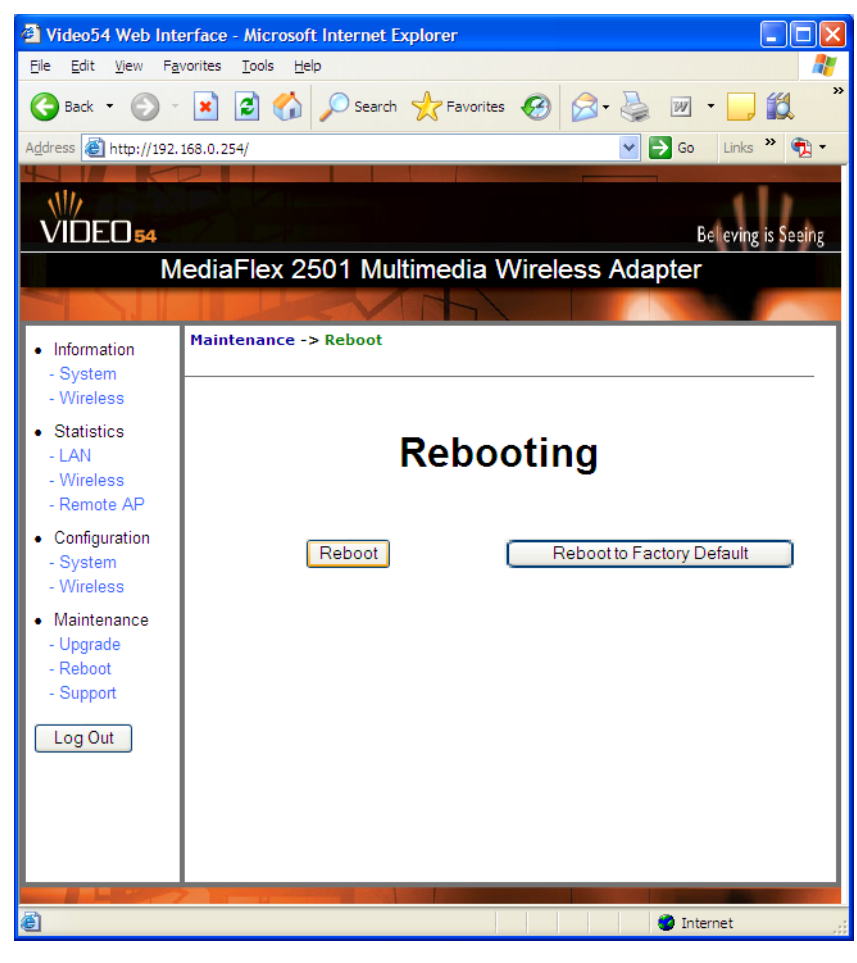

*Figure 16—Reboot Menu*

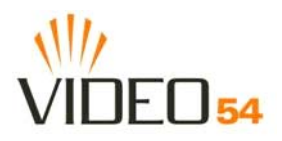

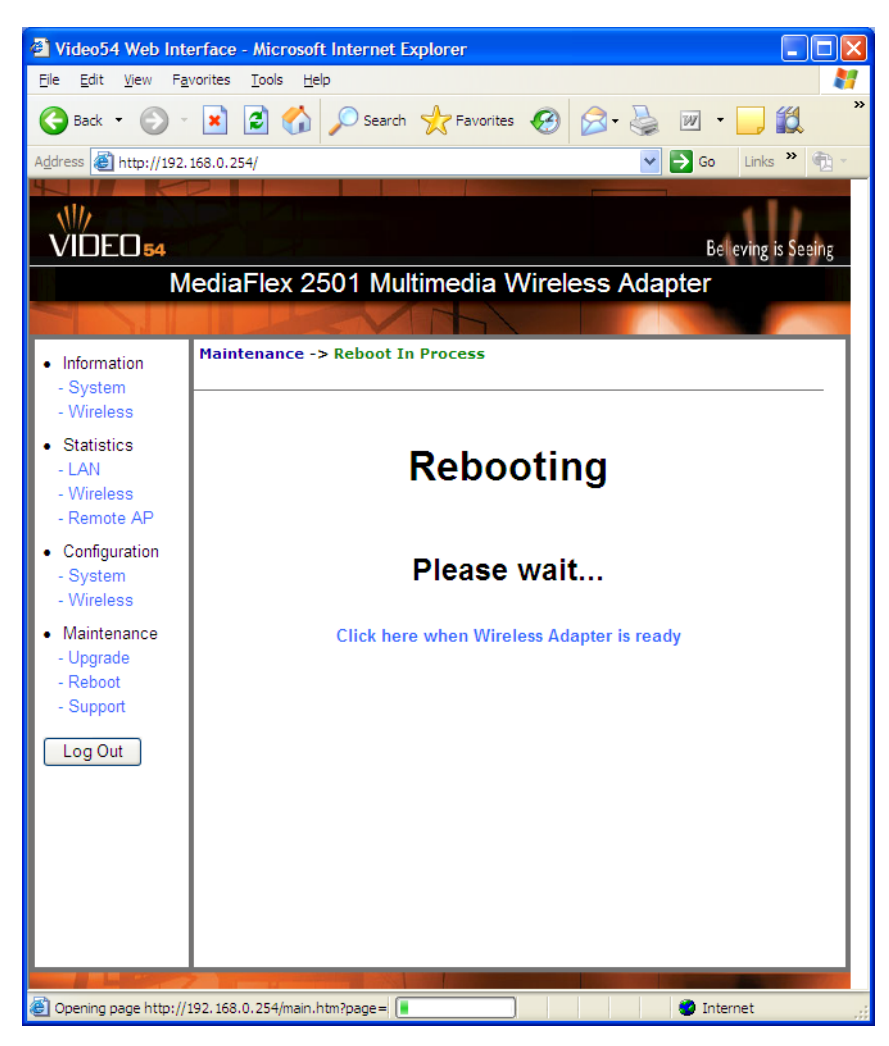

*Figure 17—Reboot in Process*

During a reboot, the antenna LEDs on the top of the M2501 Adapter will momentarily go out, then light up again.

#### **How to tell when the Wireless Adapter is ready?**

After about 18 seconds, the antenna LEDs will light up in solid green, followed by intermittent flashing. This indicates the M2501 Adapter is ready. The **Click here when Wireless Adapter is ready** link will open the main login page.

**NOTE –** If you have modified the device IP address, and then rebooted the device to factory default configuration, the above link will not work. Instead, click the **Logout** button, and then point your browser to the default IP address for the device.

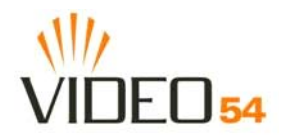

### <span id="page-48-0"></span>**Taking a System Support Snapshot**

The Support menu enables you to take a system snapshot for further analysis and troubleshooting. The system snapshot can be sent and saved to a TFTP or FTP server for analysis by a technical support engineer.

If you have not yet configured the TFTP or FTP server, click the **Maintenance->Update** link. In the **Firmware Update** menu, enter the TFTP or FTP server information. The same server is used for both upgrading the firmware and uploading the system snapshot.

Your service provider or technical support contact should provide you with information for configuring the TFTP or FTP server.

- Click on the **Refresh** button to get the current system snapshot.
- Click on the **Send To** button to send the support. txt file to the TFTP or FTP server. You can set the address for the TFTP or FTP server in the **Firmware Update** menu.
- Click the **Upload** link at the bottom of the page to upload to the specified server.

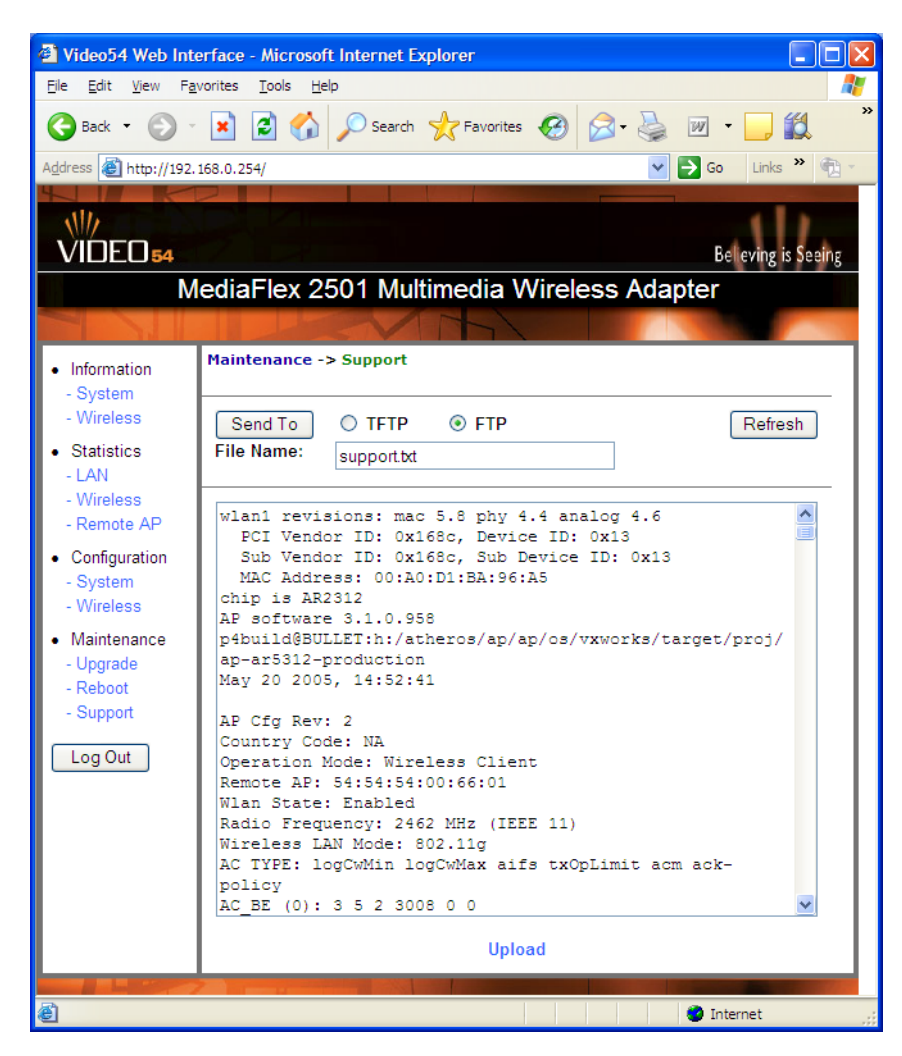

*Figure 18—Support Menu*

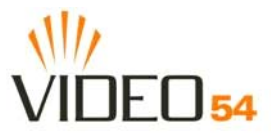

#### **Table 18—Support Menu**

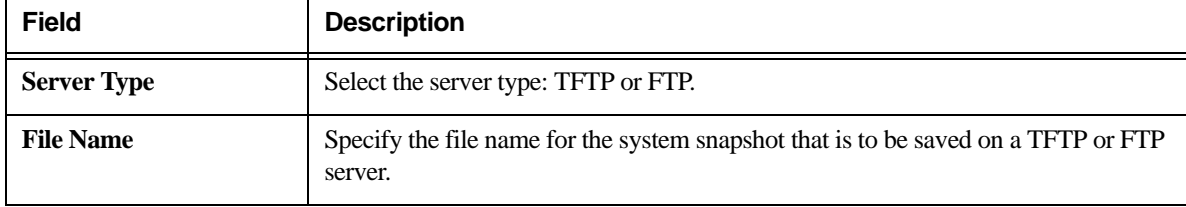

## <span id="page-50-3"></span><span id="page-50-0"></span>**Appendix A: Technical Specifications**

## <span id="page-50-1"></span>**Physical Characteristics**

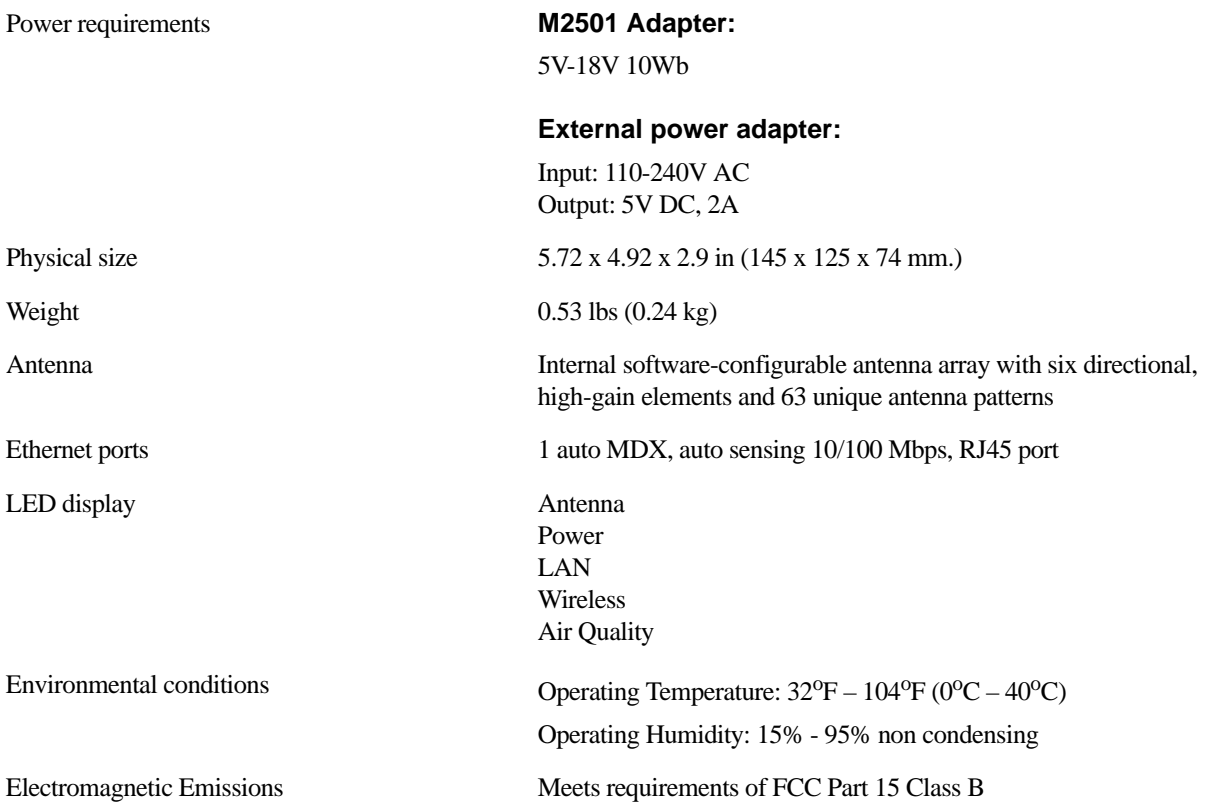

### <span id="page-50-2"></span>**Performance and Supported Configurations**

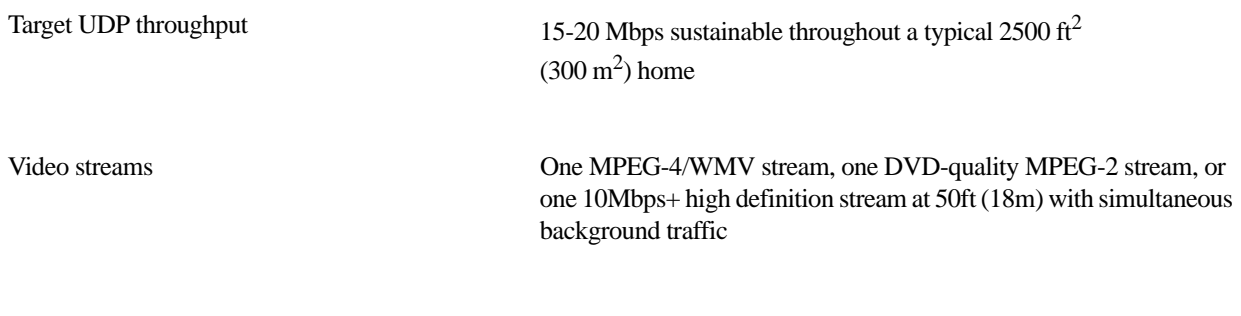

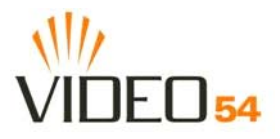

Video clients Video streaming to 802.11b clients not supported

### <span id="page-51-0"></span>**Traffic Management and QoS**

<span id="page-51-1"></span>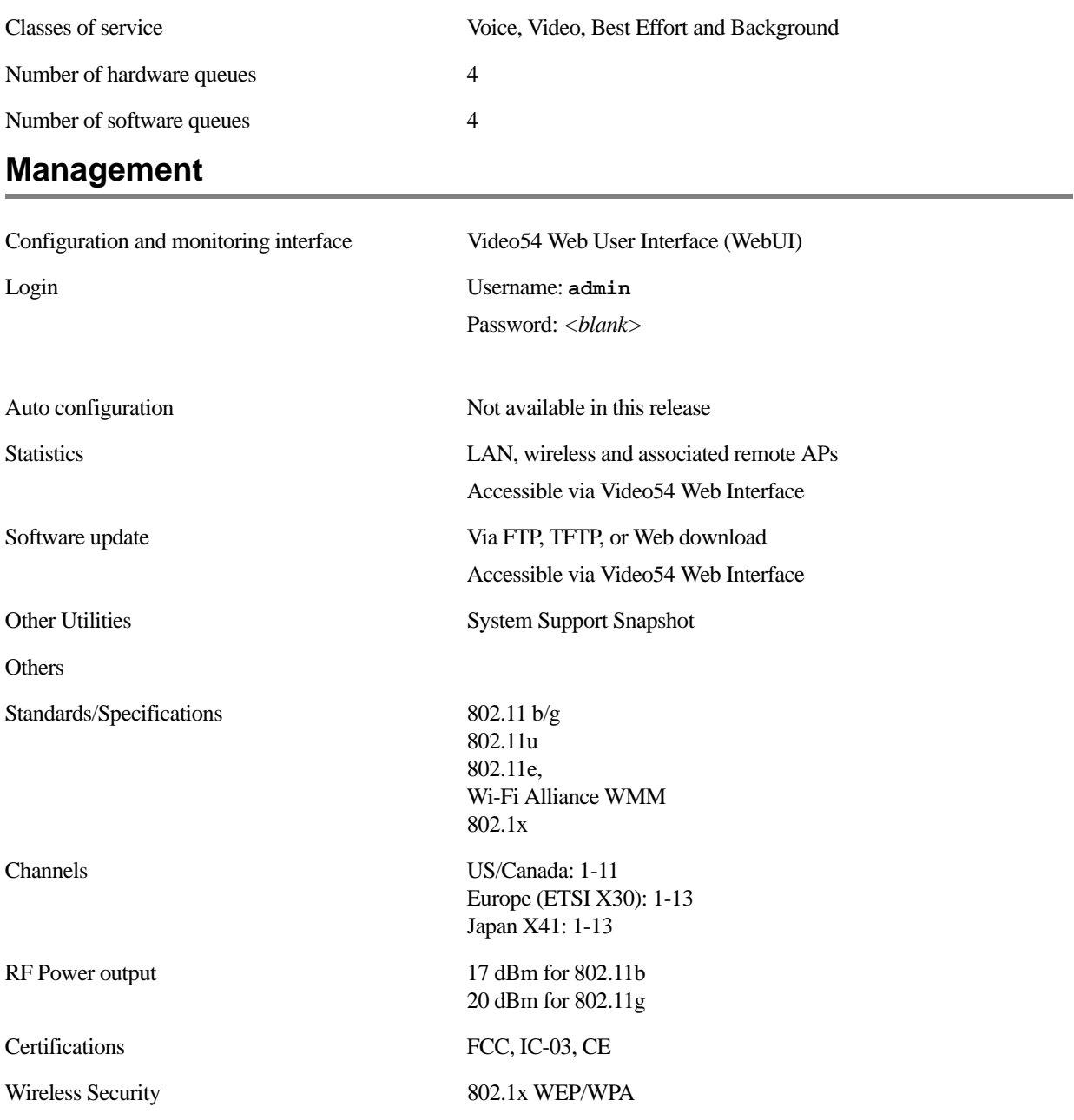